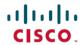

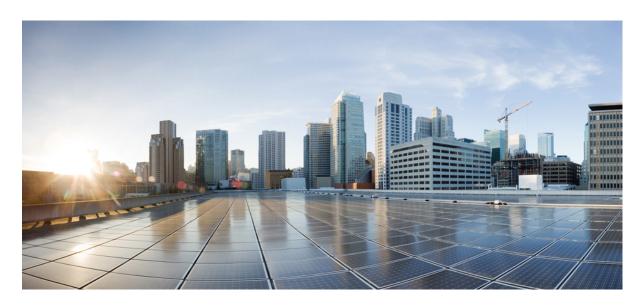

## Cisco Nexus Dashboard Fabric Controller Installation and Upgrade Guide, Release 12.1.2e

**First Published:** 2023-01-31 **Last Modified:** 2023-01-31

### **Americas Headquarters**

Cisco Systems, Inc. 170 West Tasman Drive San Jose, CA 95134-1706 USA http://www.cisco.com Tel: 408 526-4000

800 553-NETS (6387) Fax: 408 527-0883 THE SPECIFICATIONS AND INFORMATION REGARDING THE PRODUCTS IN THIS MANUAL ARE SUBJECT TO CHANGE WITHOUT NOTICE. ALL STATEMENTS, INFORMATION, AND RECOMMENDATIONS IN THIS MANUAL ARE BELIEVED TO BE ACCURATE BUT ARE PRESENTED WITHOUT WARRANTY OF ANY KIND, EXPRESS OR IMPLIED. USERS MUST TAKE FULL RESPONSIBILITY FOR THEIR APPLICATION OF ANY PRODUCTS.

THE SOFTWARE LICENSE AND LIMITED WARRANTY FOR THE ACCOMPANYING PRODUCT ARE SET FORTH IN THE INFORMATION PACKET THAT SHIPPED WITH THE PRODUCT AND ARE INCORPORATED HEREIN BY THIS REFERENCE. IF YOU ARE UNABLE TO LOCATE THE SOFTWARE LICENSE OR LIMITED WARRANTY, CONTACT YOUR CISCO REPRESENTATIVE FOR A COPY.

The Cisco implementation of TCP header compression is an adaptation of a program developed by the University of California, Berkeley (UCB) as part of UCB's public domain version of the UNIX operating system. All rights reserved. Copyright © 1981, Regents of the University of California.

NOTWITHSTANDING ANY OTHER WARRANTY HEREIN, ALL DOCUMENT FILES AND SOFTWARE OF THESE SUPPLIERS ARE PROVIDED "AS IS" WITH ALL FAULTS. CISCO AND THE ABOVE-NAMED SUPPLIERS DISCLAIM ALL WARRANTIES, EXPRESSED OR IMPLIED, INCLUDING, WITHOUT LIMITATION, THOSE OF MERCHANTABILITY, FITNESS FOR A PARTICULAR PURPOSE AND NONINFRINGEMENT OR ARISING FROM A COURSE OF DEALING, USAGE, OR TRADE PRACTICE.

IN NO EVENT SHALL CISCO OR ITS SUPPLIERS BE LIABLE FOR ANY INDIRECT, SPECIAL, CONSEQUENTIAL, OR INCIDENTAL DAMAGES, INCLUDING, WITHOUT LIMITATION, LOST PROFITS OR LOSS OR DAMAGE TO DATA ARISING OUT OF THE USE OR INABILITY TO USE THIS MANUAL, EVEN IF CISCO OR ITS SUPPLIERS HAVE BEEN ADVISED OF THE POSSIBILITY OF SUCH DAMAGES.

Any Internet Protocol (IP) addresses and phone numbers used in this document are not intended to be actual addresses and phone numbers. Any examples, command display output, network topology diagrams, and other figures included in the document are shown for illustrative purposes only. Any use of actual IP addresses or phone numbers in illustrative content is unintentional and coincidental.

All printed copies and duplicate soft copies of this document are considered uncontrolled. See the current online version for the latest version.

Cisco has more than 200 offices worldwide. Addresses and phone numbers are listed on the Cisco website at www.cisco.com/go/offices.

The documentation set for this product strives to use bias-free language. For purposes of this documentation set, bias-free is defined as language that does not imply discrimination based on age, disability, gender, racial identity, ethnic identity, sexual orientation, socioeconomic status, and intersectionality. Exceptions may be present in the documentation due to language that is hardcoded in the user interfaces of the product software, language used based on standards documentation, or language that is used by a referenced third-party product.

Cisco and the Cisco logo are trademarks or registered trademarks of Cisco and/or its affiliates in the U.S. and other countries. To view a list of Cisco trademarks, go to this URL: <a href="https://www.cisco.com/c/en/us/about/legal/trademarks.html">https://www.cisco.com/c/en/us/about/legal/trademarks.html</a>. Third-party trademarks mentioned are the property of their respective owners. The use of the word partner does not imply a partnership relationship between Cisco and any other company. (1721R)

© 2023 Cisco Systems, Inc. All rights reserved.

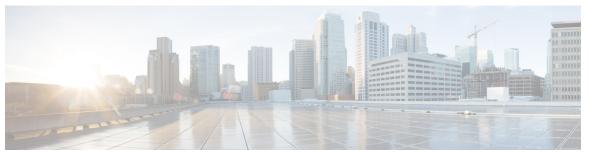

### CONTENTS

|  | CHAPTER 1 | Overview 1 | ı |
|--|-----------|------------|---|
|--|-----------|------------|---|

Overview 1

Deployment Options 3

Cohosting of NDFC Managed mode with Nexus Dashboard Insights 5

Deployment Profile Simplification 6

Layer 3 Reachability Between Cluster Nodes 7

### CHAPTER 2 System Requirements 11

System Requirements 11

### CHAPTER 3 Prerequisites 21

Prerequisites 21

### CHAPTER 4 Installing Cisco Nexus Dashboard Fabric Controller 25

Installing Nexus Dashboard Fabric Controller Service Using App Store 25
Installing Nexus Dashboard Fabric Controller Service Manually 26

### CHAPTER 5 Upgrading Cisco Nexus Dashboard Fabric Controller 29

Upgrade Paths to Release 12.1.2e 29

Downloading the Nexus Dashboard Fabric Controller Upgrade Tool 33

Backup Using the Upgrade Tool 34

Upgrading from Cisco NDFC Release 12.1.1e to NDFC Release 12.1.2e 38

Upgrading from Cisco NDFC Release 12.0.2f to NDFC Release 12.1.2e 42

Upgrading from Cisco DCNM Release 11.5(4) to Cisco NDFC Release 12.1.2e 47

Cisco DCNM 11.5(4) Compatibility with NDFC 12.1.2e during upgrade 49

Feature Management 50

Changing across Feature-Set **50** 

Post Upgrade Tasks 51

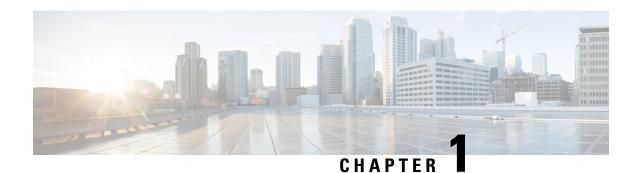

### **Overview**

- Overview, on page 1
- Deployment Options, on page 3
- Cohosting of NDFC Managed mode with Nexus Dashboard Insights, on page 5
- Deployment Profile Simplification, on page 6
- Layer 3 Reachability Between Cluster Nodes, on page 7

### **Overview**

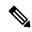

Note

Cisco Data Center Network Manager (DCNM) is renamed as Cisco Nexus Dashboard Fabric Controller (NDFC) from Release 12.0.1a.

Cisco Nexus Dashboard Fabric Controller is the comprehensive management solution for all NX-OS deployments spanning LAN Fabric, SAN, and IP Fabric for Media (IPFM) networks in data centers powered by Cisco. Cisco Nexus Dashboard Fabric Controller also supports other devices, such as IOS-XE switches, IOS-XR routers, and non-Cisco devices. Being a multi-fabric controller, Cisco Nexus Dashboard Fabric Controller manages multiple deployment models like VXLAN EVPN, Classic 3-Tier, FabricPath, and Routed based fabrics for LAN while providing ready-to-use control, management, monitoring, and automation capabilities for all these environments. In addition, Cisco NDFC when enabled as a SAN Controller automates Cisco MDS Switches and Cisco Nexus Family infrastructure in NX-OS mode with a focus on storage-specific features and analytics capabilities.

Nexus Dashboard Fabric Controller primarily focuses on Control and Management for three primary market segments:

- LAN networking including VXLAN, Multi-Site, Classic Ethernet, and External Fabrics supporting Cisco Nexus switches running standalone NX-OS, with additional support for IOS-XR, IOS-XE, and adjacent Host, Compute, Virtual Machine, and Container Management systems.
- SAN networking for Cisco MDS and Cisco Nexus switches running standalone NX-OS, including support for integration with storage arrays and additionally Host, Compute, Virtual Machine, and Container Orchestration systems.
- Media Control for Multicast Video production networks running Cisco Nexus switches operated as standalone NX-OS, with additional integrations for 3rd party media control systems.

Previously, DCNM was an application server running on a VM deployed via OVA or ISO, a physical appliance deployed via ISO, or software installed on a qualified Windows or Linux machine. Cisco Nexus Dashboard Fabric Controller, Release 12 is available as an application running exclusively on top of the Cisco Nexus Dashboard Virtual or Physical Appliance.

Virtual Nexus Dashboard deployment with OVA is also referred to as virtual Nexus Dashboard (vND) deployment, while the deployment of Nexus Dashboard on physical appliance (Service Engine) is known as physical Nexus Dashboard (pND) deployment. To deploy Nexus Dashboard based on your requirement, refer to Cisco Nexus Dashboard Deployment Guide.

Beginning with Release 12, Cisco Nexus Dashboard Fabric Controller has a single installation mode. Post installation, it supports selection from multiple personas at run-time. After the Nexus Dashboard Fabric Controller Release 12.1.2e is installed, you can choose from one of the following personas:

- Fabric Discovery—Discover, Monitor, and Visualize LAN Deployments.
- Fabric Controller—LAN Controller for Classic Ethernet (vPC), Routed, VXLAN, and IP Fabric for Media Deployments.
- **SAN Controller**—SAN Controller for MDS and Nexus switches. Enhanced SAN Analytics with streaming telemetry.

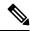

Note

For any given instance of Nexus Dashboard, only one version of NDFC service will be active. On the active NDFC service, you can configure only one persona at any given instance.

All features/services are modularized, broken into smaller microservices, and the required microservices are orchestrated based on the feature set or feature selections. Therefore, if any feature or microservice is down, only that microservice is restarted and recovered, resulting in minimal disruption.

In contrast to the previous DCNM Active-Standby HA model, Cisco NDFC introduces Active-Active HA deployment model utilizing all three nodes in a cluster for deploying microservices. This has significant improvement in both latency and effective resource utilization.

From Cisco NDFC Release 12.1.2e, you can run NDFC on top of virtual Nexus Dashboard (vND) instance with promiscuous mode **disabled** on port groups that are associated with Nexus Dashboard interfaces where External Service IP addresses are specified. Recall that vND comprises a management interface and a data interface. By default, for LAN deployments, two external service IP addresses are required for the Nexus Dashboard management interface subnet. Similarly, by default, for SAN deployments, two external service IP addresses are required for the Nexus Dashboard data interface subnet.

Before the NDFC Release 12.1.2e, if Inband management or Endpoint Locator or POAP feature was enabled on NDFC, you were required to enable promiscuous mode for the Nexus Dashboard data or fabric interface port-groups. This setting was mandatory for these features to work correctly. Again, as mentioned earlier, enabling promiscuous mode is no longer required for any port-groups associated with the vND. In fact, it is recommended to disable promiscuous mode for the port-groups post upgrade to ND 2.3.1/NDFC 12.1.2, in case customers are coming from previous versions.

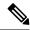

Note

- Disabling promiscuous mode is supported from Cisco Nexus Dashboard Release 2.3.1c.
- You can disable promiscuous mode when Nexus Dashboard nodes are layer-3 adjacent on the Data network, BGP is configured, and fabric switches are reachable through the data interface.
- You can now disable promiscuous mode even when Nexus Dashboard interfaces are Layer-2 adjacent on the Management and Data networks.

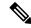

Note

Default option for promiscuous mode on VMware ESXi environments is **Reject**, meaning promiscuous mode is disabled.

Cisco NDFC Release 12.1.2e supports hybrid cloud connectivity between on-prem and public cloud networks. Using Cisco Nexus Dashboard Orchestrator, connectivity is orchestrated between NDFC managed VXLAN fabric and Cloud Application Policy Infrastructure Controller (cAPIC) deployed on public cloud.

For more information, see Cisco Nexus Dashboard Fabric Controller (Formerly DCNM).

### **Change History**

The following table shows the change history for this document.

Table 1: Change History

| Date            | Description                       |
|-----------------|-----------------------------------|
| 31 January 2023 | Release 12.1.2e became available. |

### **Deployment Options**

The following deployment options are available for Cisco Nexus Dashboard Fabric Controller:

NDFC on Single node (non-HA Cluster)

On Single node Nexus Dashboard, you can deploy NDFC with the following personas:

- Fabric Discovery for lab/non-production environments (<= 25 switches)
- Fabric Controller for lab/non-production environments (<= 25 switches)
- Fabric Controller in IP Fabric for Media controller mode for production environments
- SAN Controller for production environments (<= 80 switches)

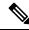

Note

Fabric Controller/Fabric Discovery deployment is for Lab purposes only. Do not deploy this in your production environment.

• NDFC on a 3-node Cluster (Active-Active HA mode)

On 3-Node Nexus Dashboard, you can deploy NDFC with the following personas:

- Fabric Discovery
- Fabric Controller
- SAN Controller with or without SAN Insights
- NDFC on a 5-node virtual Nexus Dashboard (vND) Cluster (Active-Active HA mode)

On 5-Node Nexus Dashboard, you can deploy NDFC with the following personas:

- Fabric Discovery
- · Fabric Controller
- NDFC on a 3-node/4-node/5-node physical Nexus Dashboard (pND) Cluster (Active-Active HA mode)
   On a 4-node or 5-node Nexus Dashboard, you can deploy Nexus Dashboard Insights (NDI) along with NDFC with the following personas:
  - Nexus Dashboard Insights and NDFC in Fabric Discovery persona (NDFC-Monitored mode) 4 pND nodes
  - Nexus Dashboard Insights and NDFC in Fabric Controller persona (NDFC-Managed mode) 5 pND nodes
- NDFC on a Nexus Dashboard running on top of Red Hat Enterprise Linux (RHEL)

From Release 12.1.1e, on a 1-node or 3-node Nexus Dashboard on the RHEL server, you can deploy NDFC with the following personas:

- SAN Controller with or without SAN Insights
- NDFC on a virtual Nexus Dashboard (vND) with KVM hypervisor

From Release 12.1.1e, on a virtual Nexus Dashboard with KVM hypervisor, you can deploy NDFC with the following personas:

• Supports Fabric Controller, Fabric Discovery, and SAN Controller personas.

Refer to Nexus Dashboard Capacity Planning to determine the number of switches supported for each deployment.

In the 3-node and 5-node deployment, there are 3 Nexus Dashboard master nodes. In the 5-node deployment, the additional 2 nodes serve as worker nodes. The 3-node or 5-node cluster deployment is an active-active solution, that is, all nodes are utilized to run micro-services of Nexus Dashboard Fabric Controller. When a node fails, microservices running on the node, are moved to the other nodes. Nexus Dashboard Fabric Controller functions normally in a one-node failure scenario. However, it is expected that there will be a brief disruption to services that must be migrated on node failure. After the migration of services is complete, the supported scale will continue to be supported albeit at degraded performance. To restore optimal NDFC performance, a system running with one failed node is not the desired situation and must be rectified at the earliest. A 3-node or 5-node cluster cannot tolerate the failure of two Master nodes or all NDFC services will be disrupted.

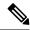

Note

Nexus Dashboard cluster federation is not supported with Nexus Dashboard Fabric Controller.

## Cohosting of NDFC Managed mode with Nexus Dashboard Insights

From Release 12.1.1e, you can host NDFC Fabric Controller persona and Nexus Dashboard Insights on the same Nexus Dashboard Cluster in Managed mode to manage fabrics and Nexus Dashboard Insights to monitor the same fabrics. Note that NDFC in Fabric discovery mode, that is, monitored mode with NDI on the same Nexus Dashboard cluster is supported with NDFC Release 12.0.2f. Cohosting requires 4 physical Nexus Dashboard nodes for a maximum scale of up to 50 switches. This functionality is also supported on NDFC Release 12.1.1e with the corresponding paired Nexus Dashboard Insights release.

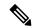

Note

Nexus Dashboard deployed on KVM doesn't support cohosting NDFC and Insights service on the same Nexus Dashboard cluster.

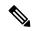

Note

For cohosting NDFC and Insights on the same Nexus Dashboard cluster, the Nexus Dashboard nodes must be Layer 2 adjacent. Support for Layer 3 adjacency for cohosting deployments will be introduced in future releases.

The following table shows the compatible versions for Nexus Dashboard and services.

| Services                          | Compatible Version |
|-----------------------------------|--------------------|
| Nexus Dashboard                   | 2.3.1c             |
| Nexus Dashboard Insights          | 6.2.1              |
| Nexus Dashboard Fabric Controller | 12.1.2e            |

The following table shows the system requirements for Nexus Dashboard.

| Specification                                         | Supported Scale |
|-------------------------------------------------------|-----------------|
| Number of physical Nexus Dashboard nodes              | 5               |
| Number of switches supported                          | 50              |
| Number of flows supported in Nexus Dashboard Insights | 10000           |

#### Installation of NDFC and NDI on the same Nexus Dashboard

Cisco NDFC can be cohosted with Nexus Dashboard Insights on the same Nexus Dashboard.

### Before you begin

- Ensure that you've installed the required form factor of Cisco Nexus Dashboard. For instructions, refer to Cisco Nexus Dashboard Deployment Guide.
- Ensure that you meet the requirements and guidelines described in Prerequisites, on page 21 section.
- The Cisco DC App Center must be reachable from the Nexus Dashboard via the Management Network directly or using a proxy configuration. Nexus Dashboard proxy configuration is described in Cisco Nexus Dashboard User Guide.
- If you are unable to establish the connection to the DC App Center, skip this section and follow the steps described in Installing Nexus Dashboard Fabric Controller Service Manually, on page 26 section.
- Ensure that the services are allocated with IP pool addresses on the Cisco Nexus Dashboard. For more information, refer to Cluster Configuration section in Cisco Nexus Dashboard User Guide.

### **Installing Nexus Dashboard**

Install the required form factor of Cisco Nexus Dashboard. For instructions, refer to Cisco Nexus Dashboard Deployment Guide.

### **Installing NDFC**

Refer to Installing Cisco Nexus Dashboard Fabric Controller, on page 25.

Configure NDFC sites on Nexus Dashboard. Refer to the *Adding Sites* section in the Cisco Nexus Dashboard Deployment Guide.

#### **Installing NDI**

On the same Nexus Dashboard set up, install the Nexus Dashboard Insights service. Refer to Cisco Nexus Dashboard Insights Deployment Guide, for more information.

#### **Post Installation**

After installing compatible versions of NDFC and NDI on the 5-node physical Nexus Dashboard, launch NDFC as Fabric (LAN) Controller. Create Fabric, discover and import switches on NDFC fabric. Nexus Dashboard automatically identifies the NDFC fabric and lists on the Sites page as entities.

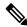

Note

You must provide the password for each of the sites in the Nexus Dashboard site manager.

### **Deployment Profile Simplification**

Nexus Dashboard deployment profile simplification is intended to help streamline the onboarding of services against a given deployment scale and relieve the task of remembering the cross-connect of deployments.

Beginning with Cisco Nexus Dashboard Release 2.2.1h, resource profile selection has been reduced to several more intuitive parameters directly related to your deployment use case. These parameters, such as number of switches or flows describe the fabric size and use case intent, and allow the cluster to intelligently determine the resources needed for the service. The parameters are categorized as **Network Scale**.

NDFC selects an appropriate profile from among the predefined set of profiles to match the scale.

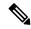

Note

You must restart the services on the Nexus Dashboard after modifying the network scale parameters.

To view or modify the Network Scale parameters on Cisco Nexus Dashboard, perform the following steps:

- 1. Choose Nexus Dashboard > Cluster Configuration > Network Scale.
- 2. Click the edit icon to modify the network scale parameters.
- **3.** In the **Number of Sites** field, provide the target number of sites for your deployment that this Nexus Dashboard cluster will manage.
- **4.** In the **Number of Switches** field, provide the target number of switch nodes for your deployment.
- 5. In the **Flows per second** field, provide the target number of flows across sites for LAN/IPFM/SAN-Insights deployments or scale supported by NDFC/NDI cohosted setup.

From Release 12.1.1e, NDFC deployment profiles use a different naming convention for these deployment profiles which is more in line with the scale numbers that each profile supports.

On the fresh install of Nexus Dashboard, the **Network Scale** is empty. We recommend that you define the number of sites, switches, and flows per second in the Network Scale. In such a scenario, the service selects a default profile based on the number of cluster nodes.

If the available cluster compute capacity is less than the desired **Network Scale**, Cisco NDFC installation displays an error. You must resolve the network scale values on Nexus Dashboard and proceed to install NDFC. Note that the recommendations specified in the error message provide useful suggestions about remedial action.

Nexus Dashboard assigns profile names for supported scale values with NDFC. For validated scale numbers, refer to Cisco NDFC Verified Scalability, Release 12.1.1e.

When you upgrade to NDFC 12.1.1e, the individual containers are restarted and the newly spawned 12.1.1e containers start with new resource requests and limit values.

### **Layer 3 Reachability Between Cluster Nodes**

From Release 12.1.1e, NDFC can be deployed as a service on Nexus Dashboard with Layer 3 adjacent nodes. A sample NDFC Layer 3 adjacent Physical Connectivity topology is as shown in the following image.

When using Layer 3 adjacency between the Nexus Dashboard nodes on which the NDFC service is running, the persistent IP addresses are advertised using the Nexus Dashboard Data or Fabric interface. The Layer 3 Persistent IP subnet pool must be unique and will be advertised to the fabric using BGP on Nexus Dashboard. Cisco NDFC pods, such as EPL/SNMP Trap/SCP that requires Persistent IPs, are advertised as /32 BGP entries with the next hop of Nexus Dashboard Data Interface. Also, the BGP session between the Nexus Dashboard node and the uplink switches must be configured using directly connected links.

For information about persistent IP addresses, see Persistent IP Requirements for NDFC.

To deploy Layer 3 cluster connectivity, Nexus Dashboard nodes use BGP local and remote autonomous system configuration, along with Data Network gateway of the node to establish eBGP sessions with neighboring routers over the Data interface. As Nexus Dashboard nodes use gateway IPs to establish sessions, during

Nexus Dashboard cluster configuration, the neighboring BGP peers must be Layer 2 adjacent. Peers without Layer 2 adjacent connectivity are not supported. You must configure the BGP network correctly to ensure that the Nexus Dashboard routes are transmitted correctly.

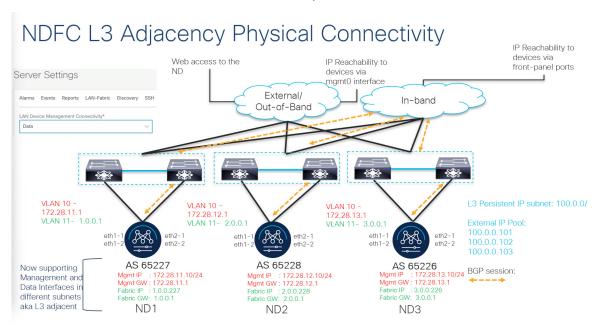

Upgrade or modification from an existing Layer-2 adjacent Nexus Dashboard cluster to a Layer-3 adjacent cluster is not supported. When using Layer 3 adjacency, NDFC service is supported only when the switch connectivity is through the Nexus Dashboard Data interface. Choose NDFC **UI** > **Settings** > **Admin** tab. From the **LAN Device Management Connectivity** drop-down list, select **Data**.

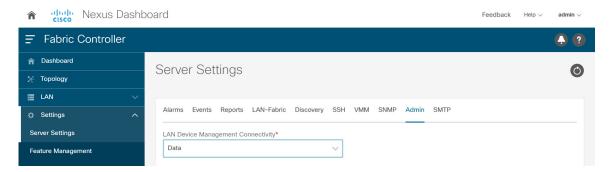

Nexus Dashboard uses eBGP to publish up-to-date reachability of /32 routes for reaching NDFC features using external service IPs obtained from the Persistent IP subnet. If a node or network fails, the external IPs are not reachable until recovery is complete (if the network can recover itself). After the microservices on the failed node are brought up on one of the existing nodes on the cluster, the eBGP peering from that node will automatically advertise the corresponding /32 persistent IP reachability to the rest of the network, by that means, autorepairing the service disruption.

The following table provides information about different scenarios about Layer 3 adjacent cluster nodes connectivity.

| Network details                                               | Support provided                                                                         |
|---------------------------------------------------------------|------------------------------------------------------------------------------------------|
| Modify or upgrade from Layer 2 adjacency to Layer 3 adjacency | Not supported; the cluster must be redeployed if necessary.                              |
| Modify or upgrade from Layer 3 adjacency to Layer 2 adjacency | Not supported; the cluster must be redeployed if necessary.                              |
| NDFC to Switch connectivity over the management interface     | Supported (The traffic initiated by the switch to NDFC is routed via the Data Interface) |
| NDFC to Switch connectivity over Data interface               | Supported                                                                                |
| Nexus Dashboard BGP traffic over the management interface     | Not supported                                                                            |
| Cisco Nexus Dashboard BGP traffic over Data interface         | Supported                                                                                |
| Nexus Dashboard BGP peer L2-Adjacent                          | Supported                                                                                |
| Nexus Dashboard BGP peer L3-Adjacent                          | Not supported                                                                            |

See Cisco Nexus Dashboard User Guide for more information.

### **Appendix**

The following images show different NDFC connectivity

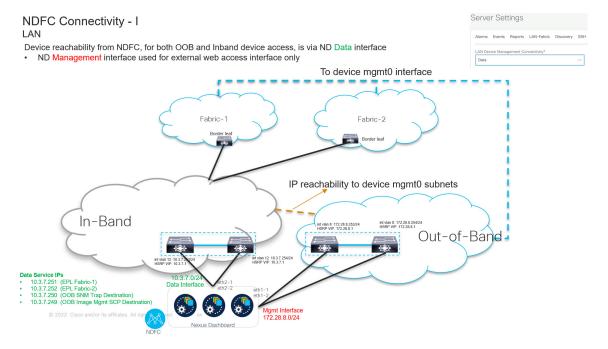

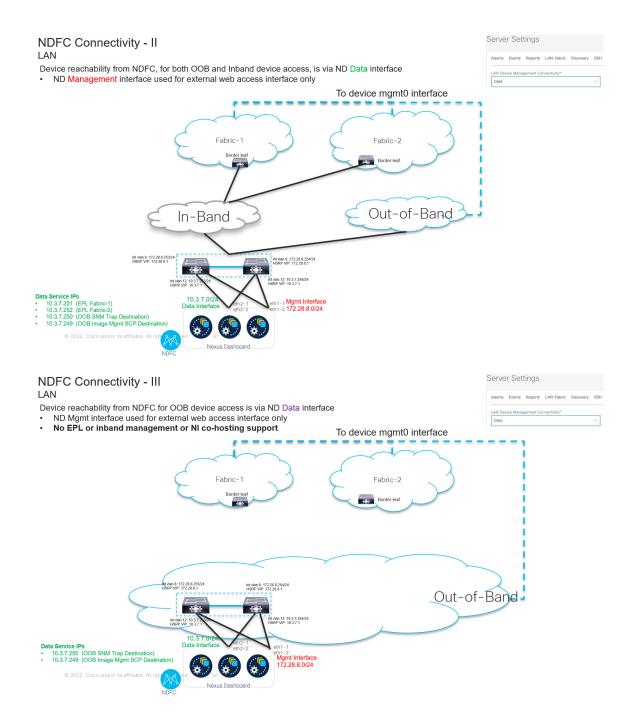

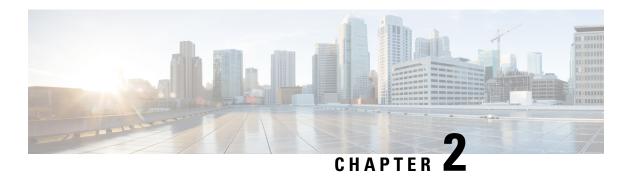

### **System Requirements**

• System Requirements, on page 11

### **System Requirements**

This chapter lists the tested and supported hardware and software specifications for Cisco Nexus Dashboard Fabric Controller architecture. The application is in English locales only.

The following sections describes the various system requirements for the proper functioning of your Cisco Nexus Dashboard Fabric Controller, Release 12.1.2e.

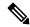

Note

We recommend that you do not upgrade any underlying third-party software separately. All the necessary software components will be updated during the inline upgrade procedure. Upgrading the components outside of Nexus Dashboard Fabric Controller upgrade causes functionality issues.

- Cisco Nexus Dashboard Version Compatibility
- Nexus Dashboard Server Resource (CPU/Memory) Requirements
- Nexus Dashboard Networks
- Nexus Dashboard Fabric Controller Ports
- Supported Latency
- Supported Web Browsers
- Other Supported Software

### **Cisco Nexus Dashboard Version Compatibility**

You must have Cisco Nexus Dashboard cluster deployed and its fabric connectivity configured, as described in Cisco Nexus Dashboard Deployment Guide before proceeding with any additional requirements and the Nexus Dashboard Fabric Controller service installation described here.

### Nexus Dashboard Server Resource (CPU/Memory) Requirements

The following table provides information about Server Resource (CPU/Memory) Requirements to run NDFC on top of Nexus Dashboard. Refer to Nexus Dashboard Capacity Planning to determine the number of switches supported for each deployment.

Cisco Nexus Dashboard can be deployed using number of different form factors. NDFC can be deployed on the following form factors:

- pND Physical Nexus Dashboard
- vND Virtual Nexus Dashboard
- rND RHEL Nexus Dashboard

Table 2: Server Resource (CPU/Memory) Requirements to run NDFC on top of Nexus Dashboard

| Deployment Type   | Node Type                                                     | CPUs                                         | Memory        | Storage<br>(Throughput: 40-50<br>MB/s)             |
|-------------------|---------------------------------------------------------------|----------------------------------------------|---------------|----------------------------------------------------|
| Fabric Discovery  | Virtual Node (vND) – app OVA                                  | 16 vCPUs                                     | 64 GB         | 550 GB SSD                                         |
|                   | Physical Node<br>(pND)<br>(PID: SE-NODE-G2<br>and ND-NODE-L4) | 2 x 10-core 2.2G<br>Intel Xeon Silver<br>CPU | 256 GB of RAM | 4 x 2.4 TB HDDs<br>400 GB SSD<br>1.2 TB NVME drive |
| Fabric Controller | Virtual Node (vND) – app OVA                                  | 16 vCPUs                                     | 64 GB         | 550 GB SSD                                         |
|                   | Physical Node<br>(pND)<br>(PID: SE-NODE-G2<br>and ND-NODE-L4) | 2 x 10-core 2.2G<br>Intel Xeon Silver<br>CPU | 256 GB of RAM | 4 x 2.4 TB HDDs<br>400 GB SSD<br>1.6 TB NVME drive |

| Deployment Type | Node Type                                                     | CPUs                                         | Memory                                   | Storage<br>(Throughput: 40-50<br>MB/s)             |
|-----------------|---------------------------------------------------------------|----------------------------------------------|------------------------------------------|----------------------------------------------------|
| SAN Controller  | Virtual Node (vND) – app OVA (without SAN Insights)           | 16 vCPUs<br>(with physical<br>reservation)   | 64 GB<br>(with physical<br>reservation)  | 550 GB SSD                                         |
|                 | App Node (rND)<br>(without SAN<br>Insights)                   | 16 vCPUs<br>(with physical<br>reservation)   | 64 GB<br>(with physical<br>reservation)  | 550 GB SSD                                         |
|                 | Data Node (vND) –<br>Data OVA<br>(with SAN Insights)          | 32 vCPUs<br>(with physical<br>reservation)   | 128GB<br>(with physical<br>reservation)  | 3 TB SSD                                           |
|                 | Data Node (rND)<br>(with SAN Insights)                        | 32 vCPUs<br>(with physical<br>reservation)   | 128 GB<br>(with physical<br>reservation) | 3 TB SSD                                           |
|                 | Physical Node<br>(pND)<br>(PID: SE-NODE-G2<br>and ND-NODE-L4) | 2 x 10-core 2.2G<br>Intel Xeon Silver<br>CPU | 256 GB of RAM                            | 4 x 2.4 TB HDDs<br>400 GB SSD<br>1.6 TB NVME drive |

### **Nexus Dashboard Networks**

When first configuring Nexus Dashboard, on every node, you must provide two IP addresses for the two Nexus Dashboard interfaces—one connected to the Data Network and the other to the Management Network. The data network is typically used for the nodes' clustering and north-south connectivity to the physical network. The management network typically connects to the Cisco Nexus Dashboard Web UI, CLI, or API.

For enabling the Nexus Dashboard Fabric Controller, the Management and Data Interfaces on a Nexus Dashboard node must be in different subnets. Different nodes that belong to the same Nexus Dashboard cluster can either be Layer-2 adjacent or Layer-3 adjacent. Refer to Layer 3 Reachability Between Cluster Nodes, on page 7 for more information.

Connectivity between the Nexus Dashboard nodes is required on both networks with the round trip time (RTT) not exceeding 50ms. Other applications running on the same Nexus Dashboard cluster may have lower RTT requirements and you must always use the lowest RTT requirement when deploying multiple applications in the same Nexus Dashboard cluster. Refer to Cisco Nexus Dashboard Deployment Guide for more information.

| Management Interface | Data Interface   | Persistent IPs                                                                                                    |  |  |
|----------------------|------------------|----------------------------------------------------------------------------------------------------|--|--|
| Layer 2 adjacent     | Layer 2 adjacent | One of the following for LAN:                                                                                                    |  |  |
|                      |                  | • If using default LAN Device Management Connectivity (set to Management):                                                                                                    |  |  |
|                      |                  | • 2 IPs in management network for SNMP/Syslog and SCP services                                                                                                    |  |  |
|                      |                  | • Plus one IP per fabric for EPL (if enabled) in data network                                                                                                    |  |  |
|                      |                  | Plus one IP for Telemetry receiver in<br>management network if IP Fabric for Media<br>is enabled                                                                                                    |  |  |
|                      |                  | • If LAN Device Management Connectivity is set to Data:                                                                                                    |  |  |
|                      |                  | • 2 IPs in data network for SNMP/Syslog and SCP services                                                                                                    |  |  |
|                      |                  | • Plus one IP per fabric for EPL (if enabled) in data network                                                                                                    |  |  |
|                      |                  | Plus one IP for Telemetry receiver in data<br>network if IP Fabric for Media is enabled                                                                                                    |  |  |
|                      |                  | For SAN:                                                                                                    |  |  |
|                      |                  | • 2 IPs in data network for SNMP/Syslog and SCP services                                                                                                    |  |  |
|                      |                  | Plus one IP per Nexus Dashboard node in data<br>network if SAN Insights receivers is enabled                                                                                                    |  |  |
| Layer 3 adjacent     | Layer 3 adjacent | For LAN:                                                                                                    |  |  |
|                      |                  | LAN Device Management Connectivity on NDFC<br>must be set to Data                                                                                                    |  |  |
|                      |                  | • 2 IPs for SNMP/Syslog and SCP/POAP services                                                                                                    |  |  |
|                      |                  | • Plus one IP per fabric for EPL                                                                                                    |  |  |
|                      |                  | These IPs must be part of a subnet that is different from Nexus Dashboard management and Nexus Dashboard data subnets associated with any of Nexus Dashboard nodes. These IPs must belong to the Layer-3 External Persistent Service Pool. |  |  |
|                      |                  | Note SAN Controller and IP Fabric for Media modes are not supported in this deployment.                                                                                                    |  |  |

### **Nexus Dashboard Fabric Controller Ports**

In addition to the ports required by the Nexus Dashboard (ND) cluster nodes, the following ports are required by the Nexus Dashboard Fabric Controller (NDFC) service.

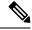

Note

The following ports apply to the Nexus Dashboard management network and/or data network interfaces depending on which interface provides IP reachability from the NDFC service to the switches.

**Table 3: Nexus Dashboard Fabric Controller Ports** 

| Service | Port | Protocol | Direction                                                            | Connection                                                                                                    |
|---------|------|----------|----------------------------------------------------------------------|----------------------------------------------------------------------------------------------------|
|         |      |          | In—towards<br>the cluster                                            | (Applies to both LAN and SAN deployments, unless stated otherwise)                                                                                                    |
|         |      |          | out—from the<br>cluster<br>towards the<br>fabric or<br>outside world |                                                                                                    |
| SSH     | 22   | ТСР      | Out                                                                  | SSH is a basic mechanism for accessing devices.                                                                                                    |
| SCP     | 22   | ТСР      | Out                                                                  | SCP clients archiving NDFC backup files to remote server.                                                                                                    |
| SMTP    | 25   | ТСР      | Out                                                                  | SMTP port is configurable through NDFC's <b>Server Settings</b> menu. This is an optional feature.                                                                                                    |
| DHCP    | 67   | UDP      | In                                                                   | If NDFC local DHCP server is configured for                                                                                                    |
| DHCP    | 68   | UDP      | Out                                                                  | Bootstrap/POAP purposes.  This applies to LAN deployments only.  Note  When using NDFC as a local DHCP server for POAP purposes, all ND master node IPs must be configured as DHCP relays. Whether the ND nodes' management or data IPs are bound to the DHCP server is determined by the LAN Device Management Connectivity in the NDFC Server Settings. |
| SNMP    | 161  | TCP/UDP  | Out                                                                  | SNMP traffic from NDFC to devices.                                                                                                    |

| Service                                                       | Port   | Protocol | Direction                                                            | Connection                                                                                                    |
|---------------------------------------------------------------|--------|----------|----------------------------------------------------------------------|----------------------------------------------------------------------------------------------------|
|                                                               |        |          | ɪn—towards<br>the cluster                                            | (Applies to both LAN and SAN deployments, unless stated otherwise)                                                                                                    |
|                                                               |        |          | out—from the<br>cluster<br>towards the<br>fabric or<br>outside world |                                                                                                    |
| HTTPS/HTTP<br>(NX-API)                                        | 443/80 | ТСР      | Out                                                                  | NX-API HTTPS/HTTP client connects to device NX-API server on port 443/80, which is also configurable. NX-API is an optional feature, used by limited set of NDFC functions.  This applies to LAN deployments only.                                                 |
| HTTPS<br>(vCenter,<br>Kubernetes,<br>OpenStack,<br>Discovery) | 443    | ТСР      | Out                                                                  | NDFC provides an integrated host and physical network topology view by correlating the information obtained from registered VMM domains, such as VMware vCenter or OpenStack, as well as container orchestrators, such as Kubernetes.  This is an optional feature |

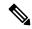

Note

The following ports apply to the External Service IPs, also known as persistent IPs, used by some of the NDFC services. These External Service IPs may come from certain subnet pools, depending on the type of deployment:

- For LAN deployments, these External Service IPs may come from the Nexus Dashboard management subnet pool or the data subnet pool, depending on the configured settings.
- For SAN deployments, these External Service IPs come from the Nexus Dashboard data subnet pool.

Table 4: Nexus Dashboard Fabric Controller Persistent IP Ports

| Service     | Port | Protocol | Direction                                                            | Connection                                                                                                    |
|-------------|------|----------|----------------------------------------------------------------------|----------------------------------------------------------------------------------------------------|
|             |      |          | ɪn—towards<br>the cluster                                            | (Applies to both LAN and SAN deployments, unless stated otherwise)                                                                                                    |
|             |      |          | out—from the<br>cluster<br>towards the<br>fabric or<br>outside world |                                                                                                    |
| SCP         | 22   | ТСР      | In                                                                   | SCP is used by various features to transfer files between devices and the NDFC service. The NDFC SCP service serves as the SCP server for both downloads and uploads. SCP is also used by the POAP client on the devices to download POAP-related files.          |
|             |      |          |                                                                      | The SCP-POAP service in NDFC has a persistent IP that is associated with either the management or data subnet. This is controlled by the <b>LAN Device Management Connectivity</b> setting in the NDFC Server Settings.                                           |
| TFTP (POAP) | 69   | ТСР      | In                                                                   | Only used for device zero-touch provisioning via POAP, where devices can send (limited jailed write-only access to NDFC) basic inventory information to NDFC to start secure POAP communication. NDFC Bootstrap or POAP can be configured for TFTP or HTTP/HTTPS. |
|             |      |          |                                                                      | The SCP-POAP service in NDFC has a persistent IP that is associated with either the management or data subnet. This is controlled by the <b>LAN Device Management</b> Connectivity setting in the NDFC Server Settings.                                           |
|             |      |          |                                                                      | This applies to LAN deployments only.                                                                                                    |

| Service         | Port | Protocol | Direction                                                            | Connection                                                                                                    |
|-----------------|------|----------|----------------------------------------------------------------------|----------------------------------------------------------------------------------------------------|
|                 |      |          | ɪn—towards<br>the cluster                                            | (Applies to both LAN and SAN deployments, unless stated otherwise)                                                                                                    |
|                 |      |          | out—from the<br>cluster<br>towards the<br>fabric or<br>outside world |                                                                                                    |
| HTTP<br>(POAP)  | 80   | TCP      | In                                                                   | Only used for device zero-touch provisioning via POAP, where devices can send (limited jailed write-only access to NDFC) basic inventory information to NDFC to start secure POAP communication. NDFC Bootstrap or POAP can be configured for TFTP or HTTP/HTTPS.                                                                                     |
|                 |      |          |                                                                      | The SCP-POAP service in NDFC has a persistent IP that is associated with either the management or data subnet. This is controlled by the <b>LAN Device Management Connectivity</b> setting in the NDFC Server Settings.                                                                                                    |
|                 |      |          |                                                                      | This applies to LAN deployments only.                                                                                                    |
| BGP             | 179  | TCP      | In/Out                                                               | For Endpoint Locator, per fabric where it is enabled, an EPL service is spawned with its own persistent IP. This service is always associated with the Nexus Dashboard data interface. NDFC EPL service peers with the appropriate BGP entity (typically BGP Route-Reflectors) on the fabric to get BGP updates needed to track endpoint information. |
|                 |      |          |                                                                      | This feature is only applicable for VXLAN BGP EVPN fabric deployments.                                                                                                    |
|                 |      |          |                                                                      | This applies to LAN deployments only.                                                                                                    |
| HTTPS<br>(POAP) | 443  | TCP      | In                                                                   | Secure POAP is accomplished via the NDFC HTTPS Server on port 443. The HTTPS server is bound to the SCP-POAP service and uses the same persistent IP assigned to that pod.                                                                                                    |
|                 |      |          |                                                                      | The SCP-POAP service in NDFC has a persistent IP that is associated with either the management or data subnet. This is controlled by the <b>LAN Device Management Connectivity</b> setting in the NDFC Server Settings.                                                                                                    |
|                 |      |          |                                                                      | This applies to LAN deployments only.                                                                                                    |

| Service             | Port  | Protocol | Direction                                                            | Connection                                                                                                    |
|---------------------|-------|----------|----------------------------------------------------------------------|----------------------------------------------------------------------------------------------------|
|                     |       |          | In—towards<br>the cluster                                            | (Applies to both LAN and SAN deployments, unless stated otherwise)                                                                                                    |
|                     |       |          | out—from the<br>cluster<br>towards the<br>fabric or<br>outside world |                                                                                                    |
| Syslog              | 514   | UDP      | In                                                                   | When NDFC is configured as a Syslog server,<br>Syslogs from the devices are sent out toward<br>the persistent IP associated with the<br>SNMP-Trap/Syslog service pod                                                           |
|                     |       |          |                                                                      | The SNMP-Trap-Syslog service in NDFC has a persistent IP that is associated with either the management or data subnet. This is controlled by the <b>LAN Device Management Connectivity</b> setting in the NDFC Server Settings |
| SCP                 | 2022  | ТСР      | Out                                                                  | Transport tech-support file from persistent IP of NDFC POAP-SCP pod to a separate ND cluster running Nexus Dashboard Insights.                                                                                                 |
|                     |       |          |                                                                      | The SCP-POAP service in NDFC has a persistent IP that is associated with either the management or data subnet. This is controlled by the <b>LAN Device Management</b> Connectivity setting in the NDFC Server Settings         |
| SNMP Trap           | 2162  | UDP      | In                                                                   | SNMP traps from devices to NDFC are sent out toward the persistent IP associated with the SNMP-Trap/Syslog service pod.                                                                                                    |
|                     |       |          |                                                                      | The SNMP-Trap-Syslog service in NDFC has a persistent IP that is associated with either the management or data subnet. This is controlled by the <b>LAN Device Management Connectivity</b> setting in the NDFC Server Settings |
| GRPC<br>(Telemetry) | 33000 | ТСР      | In                                                                   | SAN Insights Telemetry Server which receives SAN data (such as storage, hosts, flows, and so on) over GRPC transport tied to NDFC Persistent IP.                                                                               |
|                     |       |          |                                                                      | This is enabled on SAN deployments only.                                                                                                    |

| Service             | Port  | Protocol | Direction                                                            | Connection                                                                                                    |
|---------------------|-------|----------|----------------------------------------------------------------------|----------------------------------------------------------------------------------------------------|
|                     |       |          | ɪn—towards<br>the cluster                                            | (Applies to both LAN and SAN deployments, unless stated otherwise)                                                                                                    |
|                     |       |          | out—from the<br>cluster<br>towards the<br>fabric or<br>outside world |                                                                                                    |
| GRPC<br>(Telemetry) | 50051 | TCP      | In                                                                   | Information related to multicast flows for IP Fabric for Media deployments as well as PTP for general LAN deployments is streamed out via software telemetry to a persistent IP associated with a NDFC GRPC receiver service pod.  This is enabled on LAN and Media deployments only. |

### **Supported Latency**

As Cisco Nexus Dashboard Fabric Controller is deployed atop Cisco Nexus Dashboard, the latency factor is dependent on Cisco Nexus Dashboard. Refer to Cisco Nexus Dashboard Deployment Guide for information about latency.

### **Supported Web Browsers**

Cisco Nexus Dashboard Fabric Controller is supported on the following web browsers:

- Google Chrome version 101.0.4951.64
- Microsoft Edge version 101.0.1210.47 (64-bit)
- Mozilla Firefox version 100.0.1 (64-bit)

### **Other Supported Software**

The following table lists the other software that is supported by Cisco Nexus Dashboard Fabric Controller Release 12.1.2e.

| Component | Features                                                                                                    |
|-----------|----------------------------------------------------------------------------------------------------|
| Security  | • ACS versions 4.0, 5.1, 5.5, and 5.8                                                                          |
|           | • ISE version 2.6                                                                                              |
|           | • ISE version 3.0                                                                                              |
|           | <ul> <li>Telnet Disabled: SSH Version 1, SSH Version 2, Global Enforce<br/>SNMP Privacy Encryption.</li> </ul> |
|           | • Web Client: HTTPS with TLS 1, 1.1, 1.2, and 1.3                                                              |

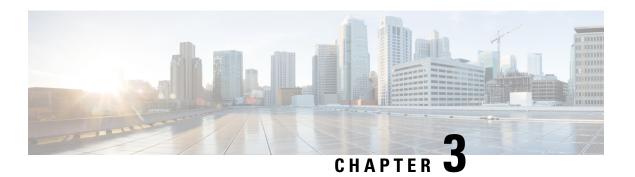

### **Prerequisites**

This chapter provides release-specific prerequisites information for your deployment of *Cisco Nexus Dashboard Fabric Controller*.

• Prerequisites, on page 21

### **Prerequisites**

This section provides detailed information about the prerequisites that you must complete before launching Cisco Nexus Dashboard Fabric Controller.

#### **Nexus Dashboard**

You must have Cisco Nexus Dashboard cluster deployed and its fabric connectivity configured, as described in Cisco Nexus Dashboard Deployment Guide before proceeding with any additional requirements and the Nexus Dashboard Fabric Controller service installation described here.

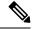

Note

The Fabric Controller service cannot recover from a two master node failure of the Nexus Dashboard cluster where it is deployed. As a result, we recommend that you maintain at least one standby node in your Nexus Dashboard cluster and create regular backups of your NDFC configuration, as described in the **Operations** > **Backup and Restore** chapter of the *Cisco NDFC-Fabric Controller Configuration Guide* for your release.

If you run into a situation where two master nodes of your Nexus Dashboard cluster fail, you can follow the instructions described in the **Troubleshooting** > **Replacing Two Master Nodes with Standby Nodes** section of the *Cisco Nexus Dashboard User Guide* for your release to recover the cluster and NDFC configuration.

| NDFC Release    | Minimum Nexus Dashboard Release                                                        |
|-----------------|----------------------------------------------------------------------------------------|
| Release 12.1.2e | Cisco Nexus Dashboard, Release 2.3.1c, 2.3.2b, or 2.3.2d (2.3.2d recommended) or later |

The following Nexus Dashboard form factors are supported with NDFC deployments:

- Cisco Nexus Dashboard physical appliance (.iso)
- VMware ESX (.ova)
  - ESXi 6.7

- ESXi 7.0
- Linux KVM (.qcow2)
  - CentOS 7.9

**RHEL 8.6** 

- Existing Red Hat Enterprise Linux (SAN Controller persona only)
  - RedHat Enterprise Linux (RHEL) 8.6

### Sizing of the Cluster

Refer to your release-specific Verified Scalability Guide for NDFC for information about the number of Nexus Dashboard cluster nodes required for the desired scale.

Nexus Dashboard supports co-hosting of services. Depending on the type and number of services you choose to run, you may be required to deploy extra worker nodes in your cluster. For cluster sizing information and recommended number of nodes based on specific use cases, see the Cisco Nexus Dashboard Capacity Planning tool.

#### **Network Connectivity**

- LAN Device Management Connectivity Fabric discovery and Fabric controller features can manage Devices over both Management Network and Data Network of ND Cluster Appliances.
- When using Management network, add the routes to all subnets of the devices that NDFC needs to manage or monitor in the Management Network.
- When using Data Network, add the route towards to all subnets of all devices for which POAP is enabled, when using the pre-packaged DHCP server in NDFC for touchless Day-0 device bring-up.
- SAN controller persona requires all the devices to be reachable via the Data network of Nexus Dashboard cluster nodes.

#### **Persistent IP address**

- Persistent IPs are needed by NDFC for multiple use cases.
- If Nexus Dashboard cluster is deployed over a Layer 3 separation of network, configure BGP on all ND nodes.
- All Persistent IPs must be configured such that they are not part of any of the Nexus Dashboard nodes' subnets. This is supported only when LAN Device Management connectivity is Data. This is not supported with a cluster that co-hosts Nexus Dashboard Insights with NDFC.
- If Nexus Dashboard cluster is deployed with all nodes in the same subnet, persistent IPs can be configured to be from the same subnet.

In this case, persistent IPs must belong to the network chosen based on LAN Device Management connectivity setting in the NDFC Server Settings.

For more information, see Persistent IP Requirements for NDFC.

• Fabric Discovery – 2 IPs based on LAN Device Management Connectivity.

- Fabric Controller 2 based on LAN Device Management connectivity and 1 for each EPL fabric instance
- Fabric Controller with IPFM 2 based on LAN Device Management connectivity
  - 1 IP for ingest of software Telemetry for a single node IPFM deployment
  - 3 IPs for ingest of software Telemetry for a three node IPFM deployment
- SAN Controller:
  - SAN Controller 3 Node Cluster 2 IPs for Data Network + 3 IPs for SAN Insights
  - SAN Controller 1 Node Cluster 2 IPs for Data Network + 1 IP for SAN Insights

### **POAP** related requirements

- Devices must support POAP.
- Device must have no start up configuration or **boot poap enable** command must be configured to bypass the start up configuration and enter the POAP mode.
- DHCP server with scope defined. For POAP purposes, either the pre-packaged NDFC DHCP server can be used or an external DHCP server.
- The script server that stores POAP script and devices' configuration files must be accessible.
- Software and Image Repository server must be used to store software images for the devices.

### **Network Time Protocol (NTP)**

Nexus Dashboard nodes must be in synchronization with the NTP Server; however, there can be latency of up to 1 second between the Nexus Dashboard nodes. If the latency is greater than or equal to 1 second between the Nexus Dashboard nodes, this may result in unreliable operations on the NDFC cluster.

### **Restoring configurations**

If this system is to be restored from the previously taken backup, you must upload a backup file that was taken from the same version.

### **Upgrading to NDFC Release 12.1.2e**

- Upgrading from NDFC Release 12.1.1e
  - Ensure that all the preview/beta features are disabled.
  - Do not proceed to upgrade NDFC if NDFCS service or Nexus Dashboard cluster in not Healthy.
- Upgrading from NDFC Release 12.0.2f
  - Ensure that all the preview/beta features are disabled.
  - Do not proceed to upgrade NDFC if NDFCS service or Nexus Dashboard cluster in not Healthy.
- Upgrading from NDFC Release 12.0.1a

Direct upgrade from Release 12.0.1a to Release 12.1.2e is not supported. You must upgrade to Release 12.0.2f or to Release 12.1.1e before upgrading from Release 12.0.1a to Release 12.1.2e.

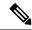

Note

Upgrading from Release 12.0.1a to Release 12.1.2e makes the system unusable. Also, for NDFC Release 12.0.1a, do not upgrade Nexus Dashboard to Release 2.3.1c.

### • Upgrading from DCNM Release 11.5(4)

If this system is restored from a 11.5(x) backup, Syslog Trap IP address from the backup may be used for restoring into the new cluster if it is suitable for the subnets of the Nexus Dashboard nodes (only Layer 2 is supported).

Additional IPs are required based on the requirement as described in Persistent IP Requirements for NDFC.

For detailed information and procedure to upgrade NDFC, see Upgrading Cisco Nexus Dashboard Fabric Controller.

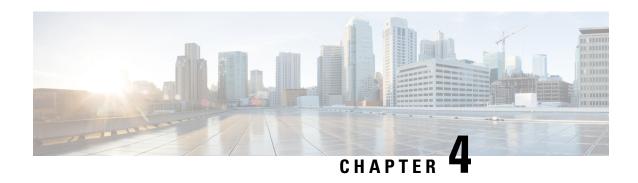

## Installing Cisco Nexus Dashboard Fabric Controller

This chapter contains the following sections:

- Installing Nexus Dashboard Fabric Controller Service Using App Store, on page 25
- Installing Nexus Dashboard Fabric Controller Service Manually, on page 26

# Installing Nexus Dashboard Fabric Controller Service Using App Store

To install Cisco Nexus Dashboard Fabric Controller Release 12.1.2e in an existing Cisco Nexus Dashboard cluster, perform the following steps:

### Before you begin

- Ensure that you've installed the required form factor of Cisco Nexus Dashboard. For instructions, refer to Cisco Nexus Dashboard Deployment Guide.
- Ensure that you meet the requirements and guidelines described in Prerequisites, on page 21.
- The Cisco DC App Center must be reachable from the Nexus Dashboard via the Management Network directly or using a proxy configuration. Nexus Dashboard proxy configuration is described in the Cisco Nexus Dashboard User Guide.

If you are unable to establish the connection to the DC App Center, skip this section and follow the steps described in Installing Nexus Dashboard Fabric Controller Service Manually, on page 26.

• Ensure that the services are allocated with IP pool addresses on the Cisco Nexus Dashboard. For more information, refer to *Cluster Configuration* section in Cisco Nexus Dashboard User Guide.

#### **Procedure**

- **Step 1** Launch the Cisco **Nexus Dashboard** Web UI using appropriate credentials.
- **Step 2** Click on **Admin Console** > **Services** menu in the left navigation pane to open the Services Catalog window.
- Step 3 On the App Store tab, identify the Nexus Dashboard Fabric Controller Release 12.1.2e card and click Install.

Step 4 On the License Agreement screen, read the CISCO APP CENTER AGREEMENT and click on Agree and Download.

Wait for the application to be downloaded to the Nexus Dashboard and deployed.

It may take up to 30 minutes for the application to replicate to all nodes and all services to fully deploy.

Nexus Dashboard Fabric Controller application appears in the **Services Catalog**. The status is shown as **Initializing**.

Step 5 Click Enable.

After the services are enabled, the button on the Nexus Dashboard Fabric Controller card shows **Open**.

Wait until all the pods and containers are up and running.

**Step 6** Click on **Open** to launch Cisco Nexus Dashboard Fabric Controller Web UI.

**Note** The single sign-on (SSO) feature allows you to log in to the application using the same credentials as you used for the Nexus Dashboard.

The Nexus Dashboard Fabric Controller Web UI opens in a new browser. The Feature Management window appears.

Note

If External Service Pool IP addresses are not configured, an error message appears. Go to **Nexus Dashboard Web UI > Infrastructure > Cluster Configuration**. Configure the Management Service and Data Service IP addresses in the External Service Pools section. For more information, refer to *Cluster Configuration* section in Cisco Nexus Dashboard User Guide.

Three cards namely Fabric Discovery, Fabric Controller, and SAN Controller is displayed.

**Step 7** Based on the requirement, select the deployment.

From the list of Features, select features that you need to enable on the Nexus Dashboard Fabric Controller deployment.

**Note** The list of features displayed is based on the Deployment selected on the card.

**Step 8** Click **Apply** to deploy Nexus Dashboard Fabric Controllerwith the selected features.

After the installation is complete, the deployment card and all the features status show as **Started**.

### **Installing Nexus Dashboard Fabric Controller Service Manually**

To manually upload and install Cisco Nexus Dashboard Fabric Controller Release 12.1.2e in an existing Cisco Nexus Dashboard cluster, perform the following steps:

### Before you begin

- Ensure that you've installed the required form factor of Cisco Nexus Dashboard. For instructions, refer to Cisco Nexus Dashboard Deployment Guide.
- Ensure that you meet the requirements and guidelines described in Prerequisites, on page 21.

• Ensure that the services are allocated with IP pool addresses on the Cisco Nexus Dashboard. For more information, refer to *Cluster Configuration* section in Cisco Nexus Dashboard User Guide.

#### **Procedure**

Step 1 Go to the following site: https://dcappcenter.cisco.com.

Cisco DC App Center page opens.

In the **All apps** section, all the applications supported on Cisco Nexus Dashboard.

- **Step 2** Locate the Cisco Nexus Dashboard Fabric Controller Release 12.1.2e application and click the **Download** icon.
- Step 3 On the License Agreement screen, read the CISCO APP CENTER AGREEMENT and click on Agree and Download

Save the Nexus Dashboard Fabric Controller application to your directory that is easy to find when you must import/upload to Nexus Dashboard.

- **Step 4** Launch the Cisco **Nexus Dashboard** using appropriate credentials.
- Step 5 Choose Admin Console > Services > Installed Services to view the services installed on the Cisco Nexus Dashboard.
- **Step 6** From the **Actions** drop-down list, choose **Upload Service**.
- **Step 7** Choose the **Location** toggle button and select either Remote or Local.

You can choose to either upload the service from a remote or local directory.

- If you select **Remote**, in the **URL** field, provide an absolute path to the directory where the Nexus Dashboard Fabric Controller application is saved.
- If you select **Local**, click **Browse** and navigate to the location where the Nexus Dashboard Fabric Controller application is saved. Select the application and click **Open**.

### Step 8 Click Upload.

Nexus Dashboard Fabric Controller application appears in the Services Catalog. The status is shown as Initializing.

Wait for the application to be downloaded to the Nexus Dashboard and deployed.

It may take up to 30 minutes for the application to replicate to all nodes and all services to fully deploy.

Nexus Dashboard Fabric Controller application appears in the **Services Catalog**. The status is shown as **Initializing**.

### Step 9 Click Enable.

After the services are enabled, the button on the Nexus Dashboard Fabric Controller card shows **Open**.

Wait until all the pods and containers are up and running.

**Step 10** Click on **Open** to launch Cisco Nexus Dashboard Fabric Controller Web UI.

**Note** The single sign-on (SSO) feature allows you to log in to the application using the same credentials as you used for the Nexus Dashboard.

The **Nexus Dashboard Fabric Controller Web UI** opens in a new browser. The **Feature Management** window appears.

Note

If External Service Pool IP addresses are not configured, an error message appears. Go to **Nexus Dashboard Web UI > Infrastructure > Cluster Configuration**. Configure the Management Service and Data Service IP addresses in the External Service Pools section. For more information, refer to *Cluster Configuration* section in Cisco Nexus Dashboard User Guide.

Three cards namely Fabric Discovery, Fabric Controller, and SAN Controller is displayed.

**Step 11** Based on the requirement, select the deployment.

From the list of Features, select features that you need to enable on the Nexus Dashboard Fabric Controller deployment.

**Note** The list of features displayed is based on the Deployment selected on the card.

**Step 12** Click **Apply** to deploy Nexus Dashboard Fabric Controller with the selected features.

After the installation is complete, the deployment card and all the features status show as **Started**.

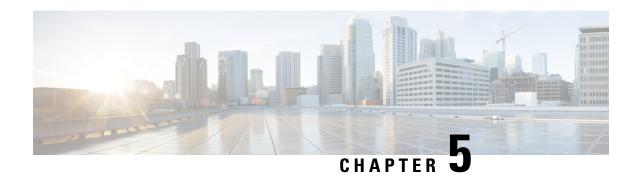

## **Upgrading Cisco Nexus Dashboard Fabric Controller**

This chapter provides information about upgrading Cisco Nexus Dashboard Fabric Controller, and contains the following sections:

- Upgrade Paths to Release 12.1.2e, on page 29
- Downloading the Nexus Dashboard Fabric Controller Upgrade Tool, on page 33
- Backup Using the Upgrade Tool, on page 34
- Upgrading from Cisco NDFC Release 12.1.1e to NDFC Release 12.1.2e, on page 38
- Upgrading from Cisco NDFC Release 12.0.2f to NDFC Release 12.1.2e, on page 42
- Upgrading from Cisco DCNM Release 11.5(4) to Cisco NDFC Release 12.1.2e, on page 47
- Feature Management, on page 50
- Post Upgrade Tasks, on page 51

### **Upgrade Paths to Release 12.1.2e**

The following sections provide information for upgrade paths to Release 12.1.2e.

Even though Nexus Dashboard versions 2.3.1c or 2.3.2b are supported with Cisco NDFC Release 12.1.2e, we recommend upgrading to Nexus Dashboard version 2.3.2d with Cisco NDFC Release 12.1.2e.

- If you are upgrading from Cisco NDFC Release 12.1.1e to NDFC Release 12.1.2e, we recommend upgrading to Nexus Dashboard version 2.3.2d with Cisco NDFC Release 12.1.2e. See Upgrade Paths to Release 12.1.2e, on page 30 for more information.
- If you already upgraded to Nexus Dashboard version 2.3.1c or 2.3.2b as part of your upgrade or fresh installation to NDFC Release 12.1.2e, and you want to upgrade to Nexus Dashboard version 2.3.2d, you will have to do that separately. See Nexus Dashboard 2.3.1c or 2.3.2b to 2.3.2d Upgrade Information, on page 30 for more information.

#### **Nexus Dashboard 2.3.1c Information**

If you upgraded to to Nexus Dashboard version **2.3.1c**, a restriction applies where you should not delete NDFC Release 12.0.2f or 12.1.1e post upgrade. Deleting NDFC 12.0.2f or 12.1.1e will cause issues when the Nexus Dashboard cluster is rebooted if you upgraded to Nexus Dashboard version 2.3.1c. Please contact TAC for assistance if issue is encountered.

Note that this restriction does not apply if you upgrade to Nexus Dashboard version **2.3.2b** or **2.3.2d**. See Nexus Dashboard **2.3.1c** or **2.3.2b** to **2.3.2d** Upgrade Information, on page 30 for instructions on upgrading to the recommended Nexus Dashboard version **2.3.2d**.

### Nexus Dashboard 2.3.1c or 2.3.2b to 2.3.2d Upgrade Information

These steps apply specifically for the situation where you have already upgraded to Nexus Dashboard Fabric Controller release 12.1.2e, but you upgraded to Nexus Dashboard release 2.3.1c or 2.3.2b and you want to upgrade to the recommended Nexus Dashboard release 2.3.2d.

1. Back up the Nexus Dashboard Fabric Controller:

### Operations > Backup & Restore

- 2. Disable the Nexus Dashboard Fabric Controller service on Nexus Dashboard.
- **3.** Upgrade Nexus Dashboard version from 2.3.1c or 2.3.2b to 2.3.2d. For instructions, see Upgrading Nexus Dashboard.
- 4. Enable Nexus Dashboard Fabric Controller service on Nexus Dashboard.

### **Upgrade Paths to Release 12.1.2e**

The following table summarizes the type of upgrade that you must follow to upgrade to Release 12.1.2e. Go to Software Download to download the Upgrade Tool scripts.

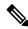

Note

Prior to upgrade, we recommend that you take a backup of the current NDFC configuration and store it at a secure remote location to safeguard data and minimize any potential risk.

| Current Release<br>Number | Deployment Type | Compatible<br>Nexus<br>Dashboard<br>Version in<br>Current Release | Upgrade type when upgrade to Release<br>12.1.2e                                                                                                    |
|---------------------------|-----------------|-------------------------------------------------------------------|----------------------------------------------------------------------------------------------------|
| 12.1.1e                   | All             | 2.2.1h                                                            | 1. Backup on Web UI > Operations > Backup & Restore                                                                                                    |
|                           |                 |                                                                   | 2. Disable Nexus Dashboard Fabric Controller service on Nexus Dashboard                                                                                             |
|                           |                 |                                                                   | <b>3.</b> Upgrade <b>Nexus Dashboard</b> version to 2.3.2d.                                                                                                    |
|                           |                 |                                                                   | Note Even though 2.3.1c or 2.3.2b are also supported upgrades, we recommend upgrading Nexus Dashboard version to 2.3.2d in this step.                               |
|                           |                 |                                                                   | • If you upgraded to 2.3.1c instead of 2.3.2d, see Nexus Dashboard 2.3.1c Information, on page 29 for important information before proceeding.                      |
|                           |                 |                                                                   | • If you want to upgrade from 2.3.1c or 2.3.2b to the recommended 2.3.2d release, see Nexus Dashboard 2.3.1c or 2.3.2b to 2.3.2d Upgrade Information, on page 30.   |
|                           |                 |                                                                   | <b>4.</b> Upgrade <b>NDFC</b> application to 12.1.2e  For detailed instructions, see Upgrading from Cisco NDFC Release 12.1.1e to NDFC Release 12.1.2e, on page 38. |

| Current Release<br>Number | Deployment Type | Compatible<br>Nexus<br>Dashboard<br>Version in<br>Current Release | Upgrade type when upgrade to Release<br>12.1.2e                                                                                                    |
|---------------------------|-----------------|-------------------------------------------------------------------|----------------------------------------------------------------------------------------------------|
| 12.0.2f                   | All             | 2.1.2d                                                            | 1. Backup on Web UI > Operations > Backup & Restore                                                                                                    |
|                           |                 |                                                                   | 2. Disable Nexus Dashboard Fabric<br>Controller service on Nexus Dashboard                                                                                        |
|                           |                 |                                                                   | 3. Upgrade Nexus Dashboard version to 2.3.2d.                                                                                                    |
|                           |                 |                                                                   | Note Even though 2.3.1c or 2.3.2b are also supported upgrades, we recommend upgrading Nexus Dashboard version to 2.3.2d in this step.                             |
|                           |                 |                                                                   | • If you upgraded to 2.3.1c instead of 2.3.2d, see Nexus Dashboard 2.3.1c Information, on page 29 for important information before proceeding.                    |
|                           |                 |                                                                   | • If you want to upgrade from 2.3.1c or 2.3.2b to the recommended 2.3.2d release, see Nexus Dashboard 2.3.1c or 2.3.2b to 2.3.2d Upgrade Information, on page 30. |
|                           |                 |                                                                   | <b>4.</b> Upgrade <b>NDFC</b> application to 12.1.2e                                                                                                    |
|                           |                 |                                                                   | For detailed instructions, see Upgrading from Cisco NDFC Release 12.0.2f to NDFC Release 12.1.2e, on page 42.                                                     |
| 12.0.1a                   | Any             | 2.1.1e                                                            | Direct upgrade is not supported.                                                                                                    |

| Current Release<br>Number | Deployment Type | Compatible<br>Nexus<br>Dashboard<br>Version in<br>Current Release | Upgrade type when upgrade to Release<br>12.1.2e                                                                                                    |
|---------------------------|-----------------|-------------------------------------------------------------------|----------------------------------------------------------------------------------------------------|
| 11.5(4)                   | All             | Not Applicable                                                    | <ol> <li>Backup using DCNM_To_NDFC_Upgrade_Tool_OVA_ISO</li> <li>Install Nexus Dashboard version 2.3.2d</li> <li>Install NDFC Release 12.1.2e</li> <li>Restore on Web UI &gt; Operations &gt; Backup &amp; Restore</li> <li>For detailed instructions, see Upgrading from Cisco DCNM Release 11.5(4) to Cisco NDFC Release 12.1.2e, on page 47.</li> </ol> |

# Downloading the Nexus Dashboard Fabric Controller Upgrade Tool

To download Upgrade tool to upgrade from Cisco DCNM to Nexus Dashboard Fabric Controller, perform the following steps:

#### Before you begin

• Identify the deployment type of Cisco DCNM Release 11.5(x) setup.

#### **Procedure**

**Step 1** Go to the following site: https://software.cisco.com/download/.

A list of the latest release software for Cisco Nexus Dashboard Fabric Controller available for download is displayed.

- **Step 2** In the Latest Releases list, choose Release 12.1.2e.
- Step 3 Based on your Cisco DCNM 11.5(x) deployment type, locate the **DCNM\_To\_NDFC\_Upgrade\_Tool** and click the **Download** icon.

The following table displays the DCNM 11.5(x) deployment type, and the corresponding Nexus Dashboard Fabric Controller upgrade tool that you must download.

Table 5: DCNM 11.5(x) Deployment type and Upgrade Tool Compatibility Matrix

| DCNM 11.5(x) deployment type | UpgradeTool Name                  |
|------------------------------|-----------------------------------|
| ISO/OVA                      | DCNM_To_NDFC_Upgrade_Tool_OVA_ISO |

| DCNM 11.5(x) deployment type | UpgradeTool Name                      |  |
|------------------------------|---------------------------------------|--|
| Linux                        | DCNM_To_NDFC_Upgrade_Tool_LIN_WIN.zip |  |
| Windows                      | DCNM_To_NDFC_Upgrade_Tool_LIN_WIN.zip |  |

**Step 4** Save the appropriate **Upgrade Tool** to the 11.5(x) server using **sysadmin** credentials.

## **Backup Using the Upgrade Tool**

Stop Performance Management collection before running backup script for large scaled DCNM. To stop the Performance Management collection, perform the following steps:

- Navigate to Administration > DCNM Server > Server Status.
- Click on **Stop Service** of **Performance Collector** and wait a few seconds.
- Click on the refresh icon on the top right to check the status. Make sure it shows Stopped.

The backup tool collects last 90 days Performance Management data.

To run the **DCNM\_To\_NDFC\_Upgrade\_Tool** to take a backup of all the applications and data on DCNM 11.5, perform the following steps:

#### Before you begin

- On Cisco DCNM Release 11.5(1), ensure that you validate each fabric before proceeding to take backup. Choose Cisco DCNM **Web UI > Administration > Credentials Management > SAN Credentials**. Select each fabric and click **Validate** to validate credentials before taking backup.
- Ensure that you've copied the appropriate Upgrade Tool to the server of your DCNM 11.5(x) setup.

#### **Procedure**

- **Step 1** Log on to the Cisco DCNM Release 11.5(x) appliance console.
- **Step 2** Run the following command to create a screen session.

dcnm# screen

This creates a session which allows you to execute the commands. The commands continue to run even when the window is not visible or if you get disconnected.

**Step 3** Log on to the /root/ directory, by using the su command.

```
dcnm# su
Enter password: <<enter-password>>
[root@dcnm]#
```

**Step 4** Execute the upgrade tool, by using the ./DCNM\_To\_NDFC\_Upgrade\_Tool command.

Ensure that you have enabled execution permissions to the Upgrade tool. Use **chmod**  $+\mathbf{x}$  to enable executable permissions.

#### For OVA/ISO-

```
[root@dcnm]# chmod +x ./DCNM_To_NDFC_Upgrade_Tool_OVA_ISO
[root@dcnm]# ./DCNM_To_NDFC_Upgrade_Tool_OVA_ISO /* for OVA/ISO

For Windows/Linux-

[root@dcnm]# chmod +x ./DCNM_To_NDFC_Upgrade_Tool_LIN_WIN
root@dcnm]# unzip DCNM_To_NDFC_Upgrade_Tool_LIN_WIN.zip
[root@dcnm-rhel]# cd DCNM_To_NDFC_Upgrade_Tool_LIN_WIN/
[root@dcnm-rhel] DCNM_To_NDFC_Upgrade_Tool_LIN_WIN]# ls
DCNMBackup.bat DCNMBackup.sh jar
[root@rhel DCNM_To_NDFC_Upgrade_Tool_LIN_WIN]# ./DCNMBackup.sh /* Enter this command
for Linux appliance */
OR
[root@rhel DCNM_To_NDFC_Upgrade_Tool_LIN_WIN]# ./DCNMBackup.bat /* Enter this command
for Windows appliance */
```

The upgrade tool analysis the DCNM appliance data, and determines whether you can upgrade to Cisco Nexus Dashboard Fabric Controller Release 12.1.2e or not.

**Note** The backup that is generated by using this tool can be used to restore data on NDFC 12.1.2e only.

#### **Step 5** At the prompt to continue with backup, press y.

#### **Step 6** Enter the encryption key to the backup file.

### **Note** You must provide this enc

You must provide this encryption key when you're restoring the backup file. Ensure that you save the encryption key in a safe location. If you loose the encryption key, you cannot restore the backup.

```
Sensitive information will be encrypted using an encryption key.

This encryption key will have to be provided when restoring the backup file generated by this tool.

Please enter the encryption key: /* enter the encryption key for the backup file */

Enter it again for verification: /* re-enter the encryption key for the backup file */

...

Creating backup file

Done.
```

The encrypted backup file is created.

**Step 7** Copy the backup file to a safe location and shut down the application 11.5(x) DCNM appliance.

#### **Example**

#### **Example for taking backup using the DCNM backup Tool**

• Taking backup on DCNM 11.5(x) OVA/ISO appliance

```
[root@dcnm] # chmod +x DCNM_To_NDFC_Upgrade_Tool_OVA_ISO
[root@dcnm] # ./DCNM To_NDFC_Upgrade_Tool_OVA_ISO
Welcome to DCNM-to-NDFC Upgrade Tool for OVA/ISO.
This tool will analyze this system and determine whether you can move to
NDFC 12.1.2e or not.
If upgrade to NDFC 12.1.2e is possible, this tool will create files
to be used for performing the upgrade.
only backup files created by this tool can be used for upgrading,
older backup files created with 'appmgr backup' CAN NOT be used
for upgrading to NDFC 12.1.2e
Thank you!
******************
Continue? [y/n]: y
Collect operational data (e.g. PM, EPL)? [y/n]: y
Does this DCNM 11.5(1) have DCNM Tracker feature enabled on any switch on any fabric?
[y/n]: n
Sensitive information will be encrypted using an encryption key.
This encryption key will have to be provided when restoring
the backup file generated by this tool.
                                    /* enter the encryption key for the backup file
Please enter the encryption key:
*/
Enter it again for verification:
                                    /* re-enter the encryption key for the backup
file */
Adding backup header
Collecting DB table data
Collecting DB sequence data
Collecting stored credentials
Collecting Custom Templates
Collecting CC files
Collecting L4-7-service data
Collecting CVisualizer data
Collecting EPL data
Collecting PM data - WARNING: this will take a while!
Collecting AFW app info
```

```
Decrypting stored credentials
Creating backup file
Done.
Backup file: backup11_dcnm-172-23-87-224_20210913-012857.tar.gz /* backup file
name*/
[root@dcnm]#
```

#### • Taking backup on DCNM 11.5(x) Windows/Linux appliance

```
[root@dcnm] # chmod +x DCNM_To_NDFC_Upgrade_Tool_LIN_WIN
[root@dcnm]# unzip DCNM To NDFC Upgrade Tool LIN WIN.zip
Archive: DCNM To NDFC Upgrade Tool LIN WIN.zip
    creating: DCNM To NDFC Upgrade Tool LIN WIN/
   creating: DCNM_To_NDFC_Upgrade_Tool_LIN_WIN/jar/
  inflating: \ {\tt DCNM\_To\_NDFC\_Upgrade\_Tool\_LIN\_WIN/jar/bcprov-jdk15on-1.68.jar}
  inflating: DCNM_To_NDFC_Upgrade_Tool_LIN_WIN/jar/DCNMBackup.java
  inflating: DCNM_To_NDFC_Upgrade_Tool_LIN_WIN/jar/sequences.info.oracle
  inflating: DCNM To NDFC Upgrade_Tool_LIN_WIN/jar/slf4j-simple-1.7.21.jar
  inflating: DCNM To NDFC Upgrade Tool LIN WIN/jar/jnm.jar
  inflating: DCNM To NDFC Upgrade Tool LIN WIN/jar/not-going-to-be-commons-ssl-0.3.20.jar
  inflating: DCNM To NDFC Upgrade Tool LIN WIN/jar/tables.info.postgres
  inflating:
DCNM To NDFC Upgrade Tool LIN WIN/jar/jarchivelib-0.7.1-jar-with-dependencies.jar
  inflating: DCNM_To_NDFC_Upgrade_Tool_LIN_WIN/jar/tables.info.oracle
  \verb|inflating: DCNM_To_NDFC_Upgrade_Tool_LIN_WIN/jar/sequences.info.postgres|\\
   inflating: DCNM To NDFC Upgrade Tool LIN WIN/jar/log4j.properties
  inflating: DCNM_To_NDFC_Upgrade_Tool_LIN_WIN/DCNMBackup.sh
  inflating: DCNM To NDFC Upgrade Tool LIN WIN/DCNMBackup.bat
[root@dcnm-rhel] # cd DCNM_To_NDFC_Upgrade_Tool_LIN_WIN/
[root@dcnm-rhel DCNM To NDFC Upgrade Tool LIN WIN] # ls
DCNMBackup.bat DCNMBackup.sh jar
[root@rhel DCNM To NDFC Upgrade Tool LIN WIN]# ./DCNMBackup.sh
                                                                     /* Enter this
command for Linux appliance */
[root@rhel DCNM_To_NDFC_Upgrade_Tool_LIN_WIN]# ./DCNMBackup.bat
                                                                      /* Enter this
command for Windows appliance */
Enter DCNM root directory [/usr/local/cisco/dcm]:
Initializing, please wait...
Note: ./jar/DCNMBackup.java uses unchecked or unsafe operations.
Note: Recompile with -Xlint:unchecked for details.
Welcome to DCNM-to-NDFC Upgrade Tool for Linux/Windows.
This tool will analyze this system and determine whether you can move to NDFC 12.1.2e
or not.
If upgrade to NDFC 12.1.2e is possible, this tool will create files to be used for
performing the upgrade.
Thank you!
****************
This tool will backup config data. Exporting Operational data like Performance (PM) might
take some time.
Do you want to export operational data also? [y/N]: y
```

```
Sensitive information will be encrypted using an encryption key.
This encryption key will have to be provided when restoring the backup file generated
by this tool.
Please enter the encryption key:
                                      /* enter the encryption key for the backup file
Enter it again for verification:
                                      /* re-enter the encryption key for the backup
file */
2021-09-13 14:36:31 INFO DCNMBackup:223 - Inside init() method
2021-09-13 14:36:31 INFO DCNMBackup:245 - Loading properties....
2021-09-13 14:36:31 INFO DCNMBackup:301 - Inside checkLANSwitches...
2021-09-13 14:36:32 INFO DCNMBackup:315 - LAN Switch count: 0
2021-09-13 14:36:32 INFO DCNMBackup:342 - Inside exportDBTables...
2021-09-13 14:36:32 INFO DCNMBackup:358 - Exporting -----> statistics
2021-09-13 14:36:32 INFO DCNMBackup:358 - Exporting -----> sequence
. . .
2021-09-13 14:49:48 INFO DCNMBackup:1760 - ###### Total time to export Hourly data:
42 seconds.
2021-09-13 14:49:48 INFO DCNMBackup:1767 - Exporting SanPort Daily entries.
2021-09-13 14:49:48 INFO DCNMBackup:1768 - Total number of ports: 455
2021-09-13 14:49:48 INFO DCNMBackup:1769 - This might take a while, please wait...
2021-09-13 14:50:23 INFO DCNMBackup:1791 - Total number of Json data entries in
backup/es/pmdb sanportratedata daily.data ==> 13751
2021-09-13 14:50:23 INFO DCNMBackup:1795 - ###### Total time to export Daily data: 34
 seconds.
2021-09-13 14:50:23 INFO DCNMBackup:1535 - ###### Total time to export PM data: 81
seconds.
2021-09-13 14:50:23 INFO DCNMBackup:879 - Creating final tar.gz file....
2021-09-13 14:50:30 INFO DCNMBackup:892 - Final tar.gz elapsed time: 7049 in ms
2021-09-13 14:50:30 INFO DCNMBackup:893 - Backup done.
2021-09-13 14:50:30 INFO DCNMBackup:894 - Log file: backup.log
2021-09-13 14:50:30 INFO DCNMBackup:895 - Backup file:
backup11 rhel77-160 20210913-149215.tar.gz
                                                 /* backup file name*/
[root@rhel DCNM_To_NDFC_Upgrade_Tool_LIN_WIN]#
```

# **Upgrading from Cisco NDFC Release 12.1.1e to NDFC Release 12.1.2e**

This procedure describes how to upgrade to Cisco NDFC Release 12.1.2e from NDFC Release 12.1.1e.

#### Before you begin

- When you upgrade Cisco Nexus Dashboard with Release 2.3.1c, 2.3.2b, or 2.3.2d, ensure that you enable NDFC on Nexus Dashboard before you install other applications on it. Else, NDFC fails if external IP addresses are assigned to other applications.
- Cisco NDFC 12.1.2e is compatible with Nexus Dashboard Release 2.3.1c, 2.3.2b, or 2.3.2d; however, we recommend upgrading Nexus Dashboard to Release 2.3.2d.

For instructions, see Upgrading Nexus Dashboard.

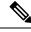

Note

Before you begin to upgrade, on Nexus Dashboard, go to **Operations > Firmware Management > Images** tab, and delete the older Nexus Dashboard version.

• You cannot have multiple versions of NDFC service on Nexus Dashboard. Retain the current operational version, and delete the other NDFC versions on Nexus Dashboard before proceeding to upgrade.

To check the number of NDFC versions, choose **Nexus Dashboard > Services > Installed Services**. The number of versions is displayed on the NDFC service under **Versions**.

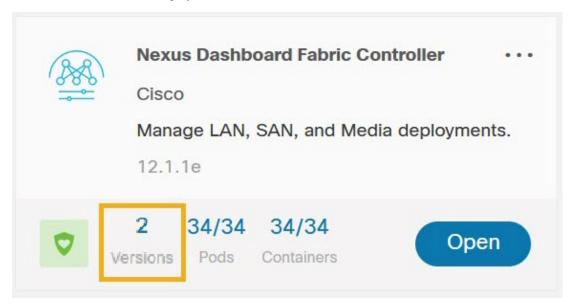

Click on ellipsis (...) icon and choose **Available Versions**. NDFC versions are displayed. Note that if there is one version, **Available Versions** option is not seen in the drop-down list.

Click delete icon to remove the NDFC service. Click **Delete** on the confirmation message.

- If you've enabled preview features in 12.1.1e, you must disable those features.
  - On the Web UI, choose **Settings > Feature Management**. Ensure that you have unchecked the BETA features.
  - For Fabric Controller, on the Web UI, choose **Settings > Server Settings > LAN Fabric** tab. Ensure that the **Enable Preview Features** check box is unchecked.

#### **Procedure**

Step 1 Take a backup of NDFC data on Web UI > Operations > Backup & Restore.

Ensure that NDFC Release 12.1.1e is up and operational when you take the backup.

• If you take a local backup, download the copy and store it for later use if needed.

• If you take a remote backup, save the backup file in a secure remote location.

See Backup & Restore chapter in the Cisco NDFC Configuration Guide for more information.

**Note** Ensure that there is only one version of NDFC present on the Nexus Dashboard.

Step 2 On the Nexus Dashboard Fabric Controller card, click on ellipsis (...) icon. From the drop-down list, select Disable.

**Caution** Upgrade fails if the NDFC 12.1.1e service is not disabled before upgrading the Nexus Dashboard cluster.

**Step 3** Upgrade the Nexus Dashboard to Release 2.3.1c, 2.3.2b, or 2.3.2d.

Even though you can upgrade the Nexus Dashboard to Release 2.3.1c, 2.3.2b, or 2.3.2d, we recommend upgrading Nexus Dashboard to Release 2.3.2d. For instructions, see Upgrading Nexus Dashboard.

**Note** Do not perform any operations on Nexus Dashboard or on any other services while the Nexus Dashboard upgrade is in progress.

**Step 4** After the upgrade is completed, launch **Nexus Dashboard**.

Nexus Dashboard Fabric Controller card displays the following error. Ignore and proceed to next step.

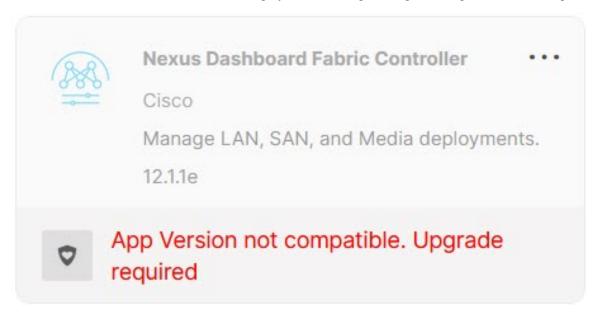

**Step 5** Install NDFC Release 12.1.2e service on the Nexus Dashboard.

To install NDFC 12.1.2e from **Cisco App Store**, perform the following steps:

a) On the Nexus Dashboard > Services > App Store tab, locate Nexus Dashboard Fabric Controller service.

Click Update.

b) On the License Agreement screen, click Agree and Download to begin download.

NDFC 12.1.2e service is downloaded and installed on Nexus Dashboard.

After the Nexus Dashboard Fabric Controller service card shows Installed, click on Installed Services
tab.

To install NDFC from **Nexus Dashboard > Services > Actions > Upload Service**, perform the following steps:

- a) On the **Nexus Dashboard > Services** tab, from the **Actions** drop-down list, choose **Upload Service**.
- b) Go to Cisco DC App Center to view and download NDFC service.
   On the Cisco DC App Center, identify the Nexus Dashboard Fabric Controller card with Version: 12.1.2e.
- c) Click on the download icon to download NDFC service.
- d) Click Agree and download to accept the License Agreement.
  Save the Cisco-ndfc-12.1.2e.nap file to a local or remote directory.
- e) Choose the **Location** toggle button and select either **Remote** or **Local**.

You can choose to either upload the service from a remote or local directory.

- If you select **Remote**, in the **URL** field, provide an absolute path to the directory where the NDFC application is saved.
- If you select **Local**, click **Browse** and navigate to the location where the NDFC application is saved. Select the application and click **Open**.

#### f) Click Upload.

Another Nexus Dashboard Fabric Controller application appears in the Services Catalog. The progress bar indicates the upload status. Wait for the application to be downloaded to the Nexus Dashboard and deployed.

It may take up to 30 minutes for the application to replicate to all nodes and all services to fully deploy.

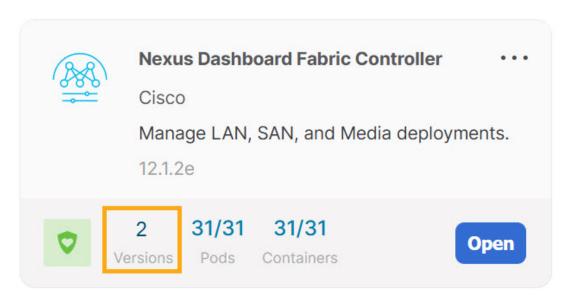

After installation, Nexus Dashboard Fabric Controller service appears in the **Services Catalog**. Note that Versions display as 2 on the Nexus Dashboard Fabric Controller card.

Step 6 On the Nexus Dashboard Fabric Controller card, click on ellipsis (...) icon.

From the drop-down list, choose **Available Versions**.

**Step 7** Click **Enable** on Nexus Dashboard Fabric Controller 12.1.2e version to initiate upgrade activation.

**Note** Do not delete NDFC 12.1.1e in the **Available Versions**. Deleting 12.1.1e results in loosing NDFC application data.

#### Nexus Dashboard Fabric Controller

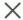

| Version | Installation Date    | <b>Activation State</b>                      |  |
|---------|----------------------|----------------------------------------------|--|
| 12.1.1e | 2022-12-15, 14:08:41 | App Version not compatible. Upgrade required |  |
| 12.1.2e | 2022-12-15, 16:01:38 | Enable                                       |  |

Cancel

After the services are enabled, the button on the Nexus Dashboard Fabric Controller card shows **Open**. Wait until all the pods and containers are up and running.

**Step 8** Click **Open** to launch Cisco Nexus Dashboard Fabric Controller Release 12.1.2e Web UI.

**Note** The single sign-on (SSO) feature allows you to log in to the application using the same credentials

that you used for Nexus Dashboard.

**Caution** Do not delete NDFC Release 12.1.1e post upgrade.

Note Deleting NDFC 12.1.1e causes issues when the Nexus Dashboard cluster is rebooted. Please

contact TAC for assistance if issue is encountered.

# **Upgrading from Cisco NDFC Release 12.0.2f to NDFC Release 12.1.2e**

These procedures describe how to upgrade from NDFC Release 12.0.2f to Cisco NDFC Release 12.1.2e.

#### Before you begin

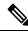

Note

Direct upgrade from NDFC Release 12.0.1a to Release 12.1.2e is not supported.

- Ensure that NDFC Release 12.0.2f is up and operational while taking backup.
- Cisco NDFC 12.1.2e is compatible with Nexus Dashboard Release 2.3.1c, 2.3.2b, or 2.3.2d; however, we recommend upgrading Nexus Dashboard to Release 2.3.2d.

For instructions, refer to Upgrading Nexus Dashboard.

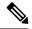

Note

Before you begin to upgrade, on Nexus Dashboard, go to **Operations > Firmware Management > Images** tab, and delete the older Nexus Dashboard version.

• You cannot have multiple versions of NDFC service on Nexus Dashboard. Retain the current operational version, and delete the other NDFC versions on Nexus Dashboard before proceeding to upgrade.

To check the number of NDFC versions, choose **Nexus Dashboard > Services > Installed Services**. The number of versions is displayed on the NDFC service under **Versions**.

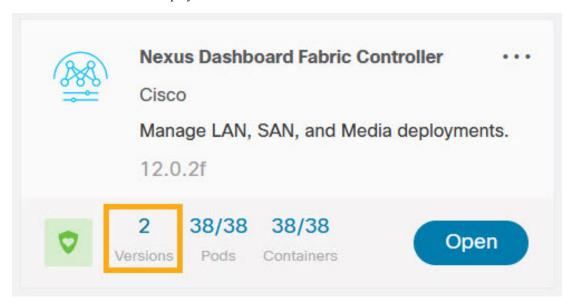

Click on ellipsis (...) icon and choose **Available Versions**. NDFC versions are displayed. Note that if there is one version, **Available Versions** option is not seen in the drop-down list.

Click delete icon to remove the NDFC service. Click **Delete** on the confirmation message.

- If you've enabled preview features in 12.0.2f, you must disable those features.
  - On the Web UI, choose Settings > Feature Management. Ensure that you the uncheck the BETA features.
  - For Fabric Controller, on the Web UI, choose **Settings > Server Settings > LAN Fabric** tab. Ensure that the **Enable Preview Features** check box is unchecked.

#### **Procedure**

Step 1 Take a backup of NDFC data on Web UI > Operations > Backup & Restore.

Ensure that NDFC Release 12.1.2e is up and operational when you take the backup.

- If you take a local backup, download the copy and store it for later use if needed.
- If you take a remote backup, save the backup file in a secure remote location.

See Backup & Restore chapter in the Cisco NDFC Configuration Guide for more information.

**Note** Ensure that there is only one version on NDFC enabled on Nexus Dashboard.

Step 2 On the Nexus Dashboard Fabric Controller card, click on ellipsis (...) icon. From the drop-down list, select Disable.

**Caution** Upgrade fails if the NDFC 12.0.2f service is not disabled before upgrading the Nexus Dashboard.

**Step 3** Upgrade the Nexus Dashboard to Release 2.3.1c, 2.3.2b, or 2.3.2d.

Even though you can upgrade the Nexus Dashboard to Release 2.3.1c, 2.3.2b, or 2.3.2d, we recommend upgrading Nexus Dashboard to Release 2.3.2d. For instructions, see Upgrading Nexus Dashboard.

**Note** Do not perform any operations on Nexus Dashboard or on any other services while the Nexus Dashboard upgrade is in progress.

**Step 4** After the upgrade is completed, launch **Nexus Dashboard**.

**Nexus Dashboard Fabric Controller** card displays the following error. Ignore and proceed to next step.

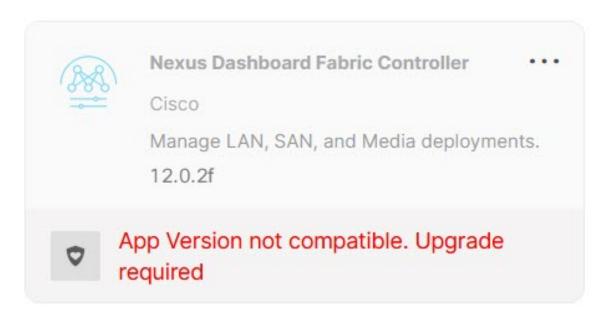

**Step 5** Install NDFC Release 12.1.2e service on the Nexus Dashboard.

To install NDFC 12.1.2e from **Cisco App Store**, perform the following steps:

a) On the Nexus Dashboard > Services > App Store tab, locate Nexus Dashboard Fabric Controller service.

Click Update.

b) On the License Agreement screen, click Agree and Download to begin download.

NDFC 12.1.2e service is downloaded and installed on Nexus Dashboard.

- After the Nexus Dashboard Fabric Controller service card shows Installed, click on Installed Services tab.
- d) On NDFC card, click on the ellipsis (...) icon and choose **Disable**.

Click **Disable** on the confirmation screen to disable the previous version.

The Nexus Dashboard Fabric Controller service card now displays the version as 12.1.2e.

To install NDFC from **Nexus Dashboard > Services > Actions > Upload Service**, perform the following steps:

- a) On the **Nexus Dashboard > Services** tab, from the **Actions** drop-down list, choose **Upload Service**.
- b) Go to Cisco DC App Center to view and download NDFC service.

On the Cisco DC App Center, identify the Nexus Dashboard Fabric Controller card with **Version:** 12.1.2e.

- c) Click on the download icon to download NDFC service.
- d) Click Agree and download to accept the License Agreement.

Save the Cisco-ndfc-12.1.2e. nap file to a local or remote directory.

e) Choose the **Location** toggle button and select either **Remote** or **Local**.

You can choose to either upload the service from a remote or local directory.

- If you select **Remote**, in the **URL** field, provide an absolute path to the directory where the NDFC application is saved.
- If you select **Local**, click **Browse** and navigate to the location where the NDFC application is saved. Select the application and click **Open**.

#### f) Click Upload.

Another Nexus Dashboard Fabric Controller application appears in the Services Catalog. The progress bar indicates the upload status. Wait for the application to be downloaded to the Nexus Dashboard and deployed.

It may take up to 30 minutes for the application to replicate to all nodes and all services to fully deploy.

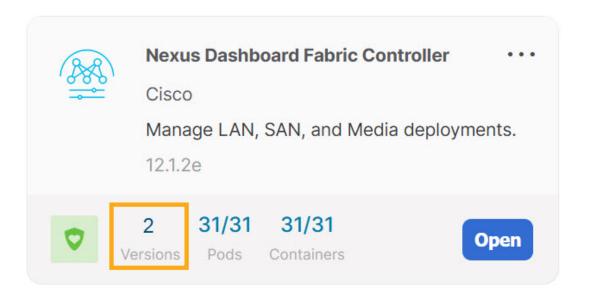

After installation, Nexus Dashboard Fabric Controller service appears in the **Services Catalog**. Note that Versions displays as 2 on the Nexus Dashboard Fabric Controller card.

Step 6 On the Nexus Dashboard Fabric Controller card, click on ellipsis (...) icon.

From the drop-down list, choose **Available Versions**.

- **Step 7** Click **Enable** on Nexus Dashboard Fabric Controller 12.1.2e version to initiate upgrade activation.
  - **Note** Do not delete NDFC 12.0.2f in the **Available Versions**. Deleting 12.0.2f results in loosing NDFC application data.

#### **Nexus Dashboard Fabric Controller** X Available Versions **Installation Date Activation State** Version App Version not 12.0.2f 偷 2022-12-15, 14:08:41 compatible. Upgrade required 偷 12.1.2e 2022-12-15, 16:01:38 Enable

Cancel

After the services are enabled, the button on the Nexus Dashboard Fabric Controller card shows **Open**. Wait until all the pods and containers are up and running.

Step 8 Click Open to launch Cisco Nexus Dashboard Fabric Controller Release 12.1.2e Web UI.

**Note** The single sign-on (SSO) feature allows you to log in to the application using the same credentials

that you used for Nexus Dashboard.

**Caution** Do not delete NDFC Release 12.0.2f post upgrade.

**Note** Deleting NDFC 12.0.2f will cause issues when the Nexus Dashboard cluster is rebooted. Please

contact TAC for assistance if issue is encountered.

# Upgrading from Cisco DCNM Release 11.5(4) to Cisco NDFC Release 12.1.2e

To upgrade to Cisco Nexus Dashboard Fabric Controller Release 12.1.2e from DCNM Release 11.5(4), perform the following steps:

context here

#### Before you begin

• Ensure that you've access to the Backup file created from 11.5(4) appliance. For instructions to take backup of all the applications and data on DCNM 11.5(4), see Backup Using the Upgrade Tool, on page 34.

If you do not have the encryption key, you cannot restore from the backup file.

- Ensure that you've installed the required form factor of Cisco Nexus Dashboard. For instructions, refer to Cisco Nexus Dashboard Deployment Guide.
- Ensure that you've installed a fresh installation of Cisco NDFC. For instructions to install Cisco NDFC, refer to:
  - Installing Nexus Dashboard Fabric Controller Service Manually, on page 26.
  - Installing Nexus Dashboard Fabric Controller Service Using App Store, on page 25

#### **Procedure**

- **Step 1** Log on to Cisco **Nexus Dashboard Web UI** using correct credentials.
- **Step 2** From the One View drop-down list, select Nexus Dashboard Fabric Controller.

On the Nexus Dashboard Fabric Controller Web UI, **Feature Management** screen is displayed.

Note that none of the personas are selected on the freshly installed Nexus Dashboard Fabric Controller.

Step 3 Click Restore.

The **Operations > Backup & Restore** window opens.

Step 4 Click Restore.

The **Restore now** window appears.

#### **Step 5** Under **Type**, select your desired format to restore.

**Note** Select **Config only** or **Full** based on the backup that was created on DCNM Release 11.5(4).

• Choose **Config only** to restore only configuration data.

You can choose either **Config only** or **Full** backup files.

• Choose **Full** to restore all previous version data to this application.

You must choose Full backup files.

#### **Step 6** Choose the appropriate destination where you have stored the backup file.

- Choose **Upload File** if the file is stored in a local directory.
- a. Open the directory where you've saved the backup file.
- **b.** Drag and drop the backup file to the **Restore now** window

01

Click **Browse**. Navigate to the directory where you've saved the backup file. Select the backup file and click **Open**.

- **c.** Enter the **Encryption Key** to the backup file.
- Choose Import from SCP server or Import from SFTP serverif the backup file is stored in a remote directory.
- **a.** In the **Server** field, provide the server IP Address.
- **b.** In the **File Path** field, provide the relative file path to the backup file.
- **c.** In the **Username** and **Password** fields, enter appropriate details.
- **d.** In the **Encryption Key** field, enter the Encryption Key to the backup file.

#### Step 7 (Optional) Check the **Ignore External Service IP Configuration** check box.

If the Ignore External Service IP Configuration check box is selected, then the external service IP configuration is ignored. This selection allows you to take a backup on a system and restore it on a different system, with different management and/or data subnets.

This option does not have any impact during an upgrade from Cisco DCNM 11.5(4) to Cisco NDFC.

#### Step 8 Click Restore.

A progress bar appears showing the completed percentage and the description of the operation. The Web UI is locked while the upgrade is in progress. After the restore is complete, the backup file appears in the table on **Backup & Restore** screen. The time required to restore depends on the data in the backup file.

**Note**An error appears if you've not allocated with IP pool addresses on the Cisco Nexus Dashboard. For more information, refer to *Cluster Configuration* section in Cisco Nexus Dashboard User Guide.

After successful restoration, a notification banner appears as below:

Reload the page to see latest changes.

Click **Reload the page**, or refresh the browser page to complete restore and begin using you Cisco Nexus Dashboard Fabric Controller Web UI.

### Cisco DCNM 11.5(4) Compatibility with NDFC 12.1.2e during upgrade

#### **Persona Compatibility for Upgrade**

By using the appropriate Upgrade Tool, you can restore data that is backed up from DCNM Release 11.5(4) on a newly deployed Cisco Nexus Dashboard Fabric Controller for the personas as mentioned in the following table:

| Backup from DCNM 11.5(4)                         | Persona Enabled in NDFC 12.1.2e after Upgrade  |
|--------------------------------------------------|------------------------------------------------|
| DCNM 11.5(4) LAN Fabric Deployment on OVA/ISO/SE | Fabric Controller + Fabric Builder             |
| DCNM 11.5(4) PMN Deployment on OVA/ISO/SE        | Fabric Controller + IP Fabric for Media (IPFM) |
| DCNM 11.5(4) SAN Deployment on OVA/ISO/SE        | SAN Controller                                 |
| DCNM 11.5(4) SAN Deployment on Linux             | SAN Controller                                 |
| DCNM 11.5(4) SAN Deployment on Windows           | SAN Controller                                 |

#### **Feature Compatibility Post Upgrade**

The following table lists caveats associated with features that are restored from DCNM 11.5(4) backup after upgrade to NDFC, Release 12.1.2e.

| Feature in DCNM 11.5(4)                                         | Upgrade Support |
|-----------------------------------------------------------------|-----------------|
| Nexus Dashboard Insights configured                             | Supported       |
| Refer to Cisco Nexus Dashboard User Guide for more information. |                 |
| Container Orchestrator (K8s) Visualizer                         | Supported       |
| VMM Visibility with vCenter                                     | Supported       |
| Nexus Dashboard Orchestrator configured                         | Not Supported   |
| Preview features configured                                     | Not supported   |
| LAN switches in SAN installations                               | Not supported   |
| Switches discovered over IPv6                                   | Not supported   |
| DCNM Tracker                                                    | Not supported   |
| Fabric Backups                                                  | Not supported   |
| Report Definitions and Reports                                  | Not supported   |

| Feature in DCNM 11.5(4)                     | Upgrade Support                                                                                                    |
|---------------------------------------------|----------------------------------------------------------------------------------------------------|
| Switch images and Image Management policies | Not supported                                                                                                    |
| SAN CLI templates                           | Not carried over from 11.5(4) to 12.1.2e                                                                                                    |
| Switch images/Image Management data         | Not carried over from 11.5(4) to 12.1.2e                                                                                                    |
| Slow drain data                             | Not carried over from 11.5(4) to 12.1.2e                                                                                                    |
| Infoblox configuration                      | Not carried over from 11.5(4) to 12.1.2e                                                                                                    |
| Endpoint Locator configuration              | You must reconfigure Endpoint Locator (EPL) post upgrade to Release 12.1.2e. However, historical data is retained up to a maximum size of 500 MB. |
| Alarm Policy configuration                  | Not carried over from 11.5(4) to 12.1.2e                                                                                                    |
| Performance Management data                 | CPU/Memory/Interface statistics up to 90 days is restored post upgrade.                                                                           |

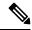

Note

SAN Insights and VMM Visualizer features are not enabled after restore. You must choose check boxes on **Settings > Feature Management** and click **Save** to enable these features after restore.

### **Feature Management**

After restoring the backup, based on the type of deployment, Nexus Dashboard Fabric Controller Release 12.1.2e is deployed with one of the following personalities:

- Fabric Controller
- SAN Controller

The status on the Feature Management changes to **Starting**. Additionally, you can select the features that you want to enable. Check the **Feature** check box and click **Save & Continue**.

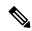

Note

There are caveats associated with features enabled on DCNM 11.5(x) with respect to upgrade to NDFC, Release 12.1.2e. For more information, see .

### **Changing across Feature-Set**

Nexus Dashboard Fabric Controller 12 allows you to switch from one feature set to another. Choose **Settings** > **Feature Management**. Select the desired feature set and applications in the table below. Click **Save & Continue**. Refresh the browser to begin using Cisco Nexus Dashboard Fabric Controller with the new feature set and applications.

There are a few features/applications supported with specific deployments. When you change the feature set, some of these features are not supported in the new deployment. The following table provides details about the pre-requisites and criteria based on which you can change the feature set.

Table 6: Supported Switching between deployments

| From/To           | Fabric Discovery                                                     | Fabric Controller                                                                                                    | SAN Controller |
|-------------------|----------------------------------------------------------------------|----------------------------------------------------------------------------------------------------|----------------|
| Fabric Discovery  | -                                                                    | Only monitor mode fabric is supported in Fabric Discovery deployment. When you change the feature set, the fabric can be used in the Fabric Controller deployment. | Not supported  |
| Fabric Controller | You must delete the existing fabrics before changing the fabric set. | If you're changing from Easy Fabric to IPFM fabric application, you must delete the exiting fabrics.                                                               | Not supported  |
| SAN Controller    | Not supported                                                        | Not supported                                                                                                    | -              |

## **Post Upgrade Tasks**

The following sections describe the tasks that must be performed post upgrading to Cisco NDFC, Release 12.1.2e.

#### Post Upgrade tasks for SAN Controller

After restoring the data from backup, all the server-smart licenses are **OutofCompliance**.

To migrate to Smart Licensing using Policy, launch Nexus Dashboard Fabric Controller. On the Web UI, choose **Operations > License Management > Smart** tab. Establish trust with CCSM using SLP. For instructions, refer to *License Management* chapter in *Cisco Nexus Dashboard Fabric Controller Configuration Guides*.

#### **Post Upgrade tasks for Fabric Controller**

The following features are not carried over when you upgrade from DCNM 11.5(x) to Cisco NDFC 12.1.2e:

- Endpoint Locator must be reconfigured
- IPAM Integration must be reconfigured
- Alarm Policies must be reconfigured
- Custom topologies must be recreated and saved
- PM collection must be re-enabled on fabrics
- Switch images must be uploaded

#### Managing Trap IP on Nexus Dashboard and Nexus Dashboard Fabric Controller

| Deployment Type in<br>Release 11.5(x) | In 11.5(x), trap IP address is collected from | LAN Device<br>Management<br>Connectivity | In 12.1.2e, trap IP address belongs to  | Result                                                                                                    |
|---------------------------------------|-----------------------------------------------|------------------------------------------|-----------------------------------------|----------------------------------------------------------------------------------------------------|
| LAN Fabric                            | eth1 (or vip1 for HA systems)                 | Management                               | Belongs to<br>Management subnet         | Honored                                                                                                    |
| Media Controller                      | systems                                       |                                          | Wanagement subject                      | There is no configuration difference. No further action required.                                                                                                    |
| LAN Fabric Media Controller           | eth0 (or vip0 for HA systems)                 | Management                               | Does not belong to<br>Management subnet | Ignored, another IP from the Management pool will be used as trap IP.  Configuration difference is created. On the Web UI > LAN > Fabrics > Fabrics, double click on the Fabric to view Fabric Overview. From Fabrics Actions drop-down list, select Recalculate Config. Click Deploy Config. |
| LAN Fabric                            | eth0 (or vip0 for HA                          | Data                                     | Belongs to Data                         | Honored                                                                                                    |
| Media Controller                      | systems)                                      |                                          | subnet                                  | There is no configuration difference. No further action required.                                                                                                    |

| Deployment Type in<br>Release 11.5(x) | In 11.5(x), trap IP address is collected from                                                                                                    | LAN Device<br>Management<br>Connectivity | In 12.1.2e, trap IP address belongs to                 | Result                                                                                                    |
|---------------------------------------|----------------------------------------------------------------------------------------------------|------------------------------------------|--------------------------------------------------------|----------------------------------------------------------------------------------------------------|
| LAN Fabric Media Controller           | eth0 (or vip0 for HA systems)                                                                                                    | Data                                     | Does not belong to Data subnet                         | Ignored, another IP from the Data pool will be used as trap IP.  Configuration difference is created. On the Web UI > LAN > Fabrics > Fabrics, double click on the Fabric to view Fabric Overview. From Fabrics Actions drop-down list, select Recalculate Config. Click Deploy Config. |
| SAN Management                        | OVA/ISO —  • trap.registaddress (if set)  • eth0 (if trap.registaddress is not set)  Windows/Linux —  • trap.registaddress (if set)  • Interface based on event-manager algorithm (if trap.registaddress is not set | Not applicable  Not applicable           | Belongs to Data subnet  Does not belong to Data subnet | Honored There is no configuration difference. No further action required.  Ignored, another IP from the Data pool will be used as trap IP.                                                                                                    |

Post Upgrade Tasks